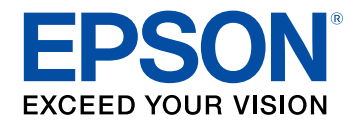

# **Epson Projector Content Manager Kullanım Kılavuzu**

# **İçindekiler <sup>2</sup>**

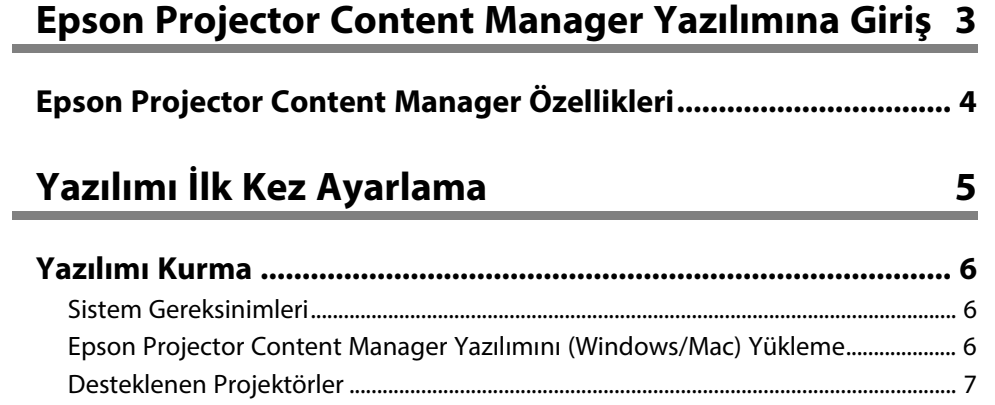

# **[Çalma Listelerini Düzenleme ve Dışa Aktarma 8](#page-7-0)**

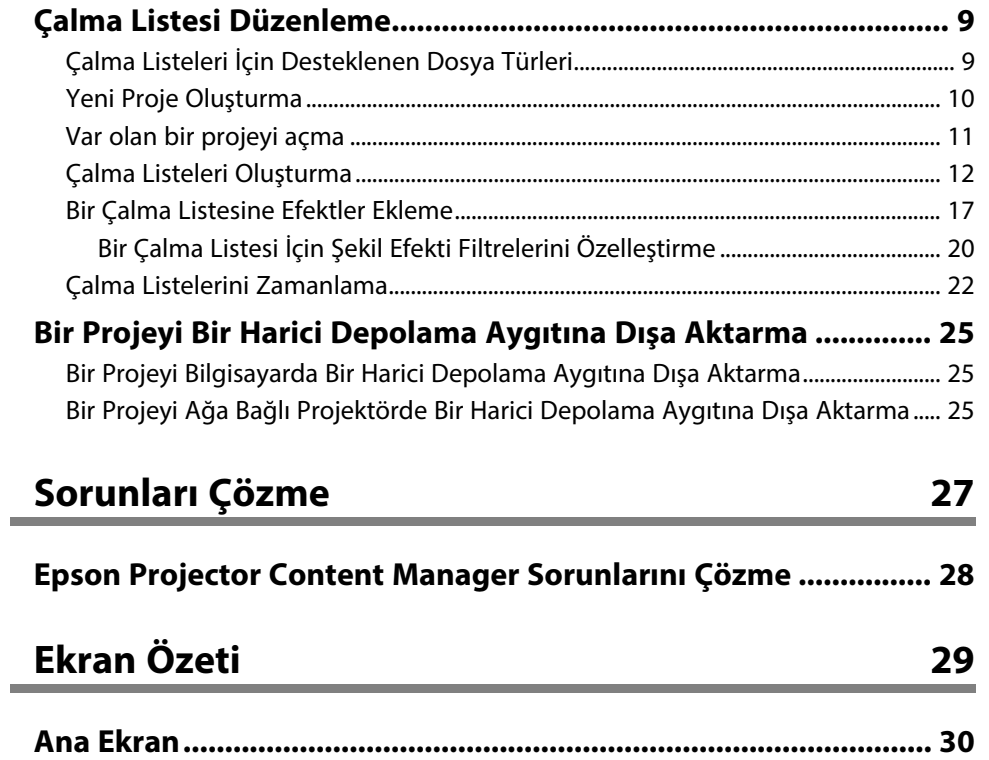

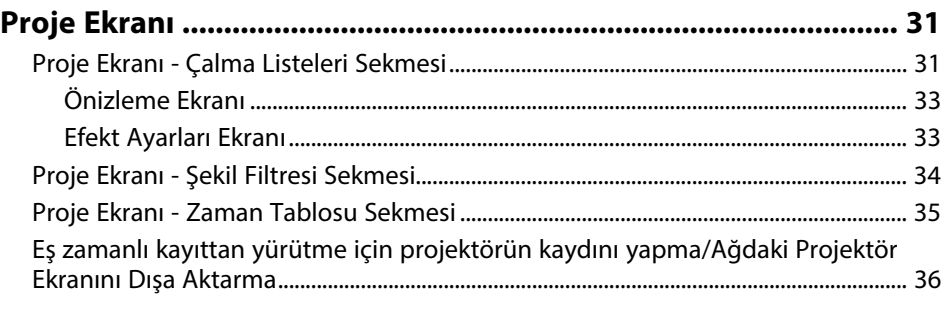

#### **[Ek](#page-37-0) [38](#page-37-0)**

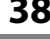

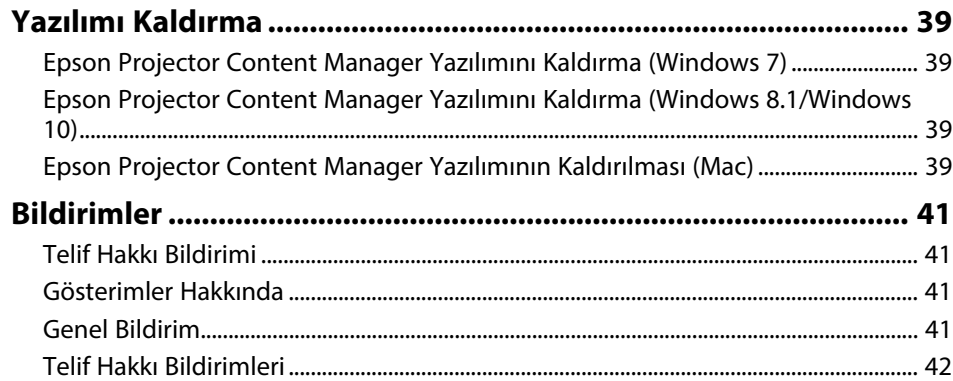

# <span id="page-2-0"></span>**Epson Projector Content Manager Yazılımına Giriş**

Epson Projector Content Manager yazılımı hakkında daha çok bilgi almak için buradaki bilgilere bakın.

#### g **İlgili Bağlantılar**

• ["Epson Projector Content Manager Özellikleri"](#page-3-0) s.4

# **Epson Projector Content Manager Özellikleri <sup>4</sup>**

<span id="page-3-0"></span>Epson Projector Content Manager yazılımı, görüntüleri ve filmleri bilgisayarınızda bir çalma listesi olarak birleştirmenize ve bunları projektörlerden oynatmanıza olanak tanır.

Çalma listesini projektörden oynatmak için aşağıdaki yöntemlerden birini kullanabilirsiniz.

- Çalma listesini harici bir depolama cihazına kaydedin ve cihazı projektöre takın
- Çalma listesini ağ üzerinden projektöre kaydedin (çalma listesini kaydetmek için projektöre harici bir depolama cihazı takılmalıdır)

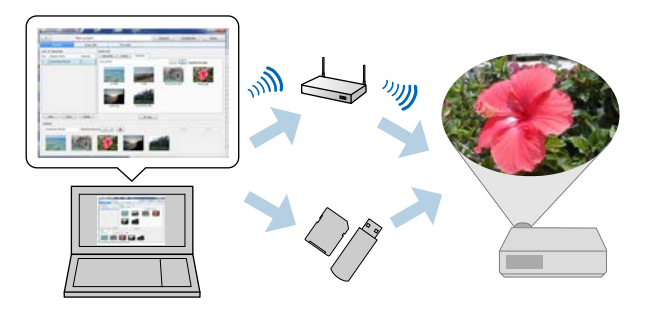

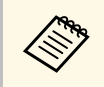

a Desteklenen depolama aygıtları projektöre bağlı olarak farklılık gösterir. Ayrıntı için projektörünüzün *Kullanım Kılavuzu* belgesine bakın.

Çeşitli çalma listesi denetimi işlevlerini gerektiği gibi kullanabilirsiniz.

• Bir çalma listesine efektler ekleme

Bir çalma listesine, aralıklar, geçişler, döngü yürütme, parlaklık gibi efektler, renk ve şekil efekti filtreleri ekleyebilirsiniz. Ayrıca şekil efekti filtrelerini özelleştirebilirsiniz.

• Çalma listelerini zamanlama

Her bir çalma listesinin başlama ve bitiş zamanlarını belirleyebilirsiniz. Zamanlanmış çalma listeleri otomatik olarak başlar. Bu özellik, aynı çalma listesini düzenli olarak tekrarlamak istediğinizde kullanışlıdır.

• Bir çalma listesini önizleme Çalma listesini bilgisayar ekranında önizleyebilirsiniz. • Eş zamanlı yürütme

Aynı çalma listesini birden fazla projektörde aynı anda çalabilirsiniz.

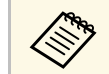

 $\otimes$  Bu işlev yalnızca desteklenen modellerde mevcuttur. Ayrıntı için projektörünüzün *Kullanım Kılavuzu* belgesine bakın.

#### g **İlgili Bağlantılar**

- • ["Önizleme Ekranı"](#page-32-0) s.33
- • ["Çalma Listeleri Oluşturma"](#page-11-1) s.12
- • ["Bir Çalma Listesine Efektler Ekleme"](#page-16-1) s.17
- • ["Çalma Listelerini Zamanlama"](#page-21-1) s.22

# <span id="page-4-0"></span>**Yazılımı İlk Kez Ayarlama**

Epson Projector Content Manager yazılımını yüklemek için bu talimatları izleyin.

- g **İlgili Bağlantılar**
- • ["Yazılımı Kurma"](#page-5-0) s.6

# **Yazılımı Kurma <sup>6</sup>**

<span id="page-5-0"></span>Yazılımın çalışmasına yönelik sistem gereksinimlerini kontrol edip, ardından yazılımı kurun.

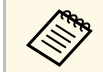

**A Yükleme işlemi için seçilen dil, kullandığınız işletim sisteminin**<br>Ailindan farklıyea, ekranlar doğru bicimde görüntülenmeyebilir. dilinden farklıysa, ekranlar doğru biçimde görüntülenmeyebilir.

#### g **İlgili Bağlantılar**

- • ["Sistem Gereksinimleri"](#page-5-3) s.6
- • ["Epson Projector Content Manager Yazılımını \(Windows/Mac\) Yükleme"](#page-5-4) [s.6](#page-5-4)
- • ["Desteklenen Projektörler"](#page-6-1) s.7

### <span id="page-5-3"></span><span id="page-5-1"></span>**Sistem Gereksinimleri**

<span id="page-5-4"></span><span id="page-5-2"></span>Epson Projector Content Manager yazılımını kullanabilmeniz için bilgisayarınız aşağıdaki sistem gereksinimlerini karşılamalıdır.

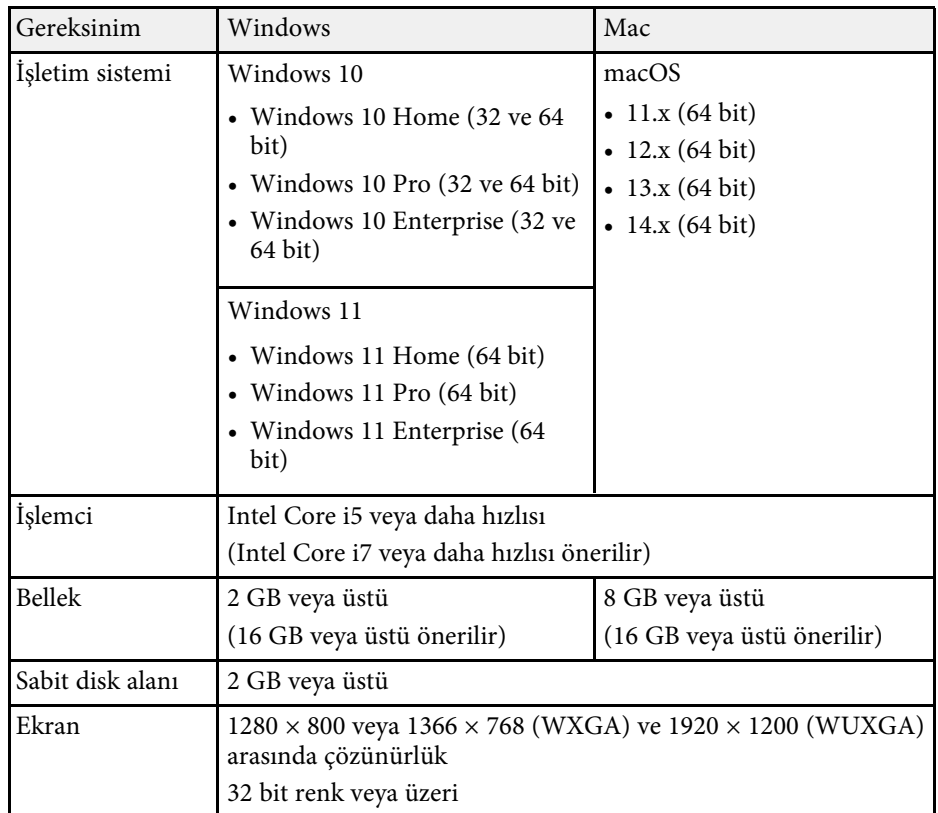

### **Epson Projector Content Manager Yazılımını (Windows/Mac) Yükleme**

Epson Projector Content Manager yazılımını bilgisayarınıza indirin ve yükleyin.

# **Yazılımı Kurma**

Windows için Epson Projector Content Manager yazılımının en son sürümünü indirmek üzere [epson.sn](http://www.epson.sn) adresini ziyaret edin.

Mac için Epson Projector Content Manager yazılımının en son sürümünü App Store'dan ücretsiz olarak indirebilirsiniz.

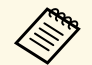

• Epson Projector Content Manager yazılımını (Windows) yüklemek<br>icin vönetici vetkisine sahip olmanız gerekir. için yönetici yetkisine sahip olmanız gerekir.

> • Epson Projector Content Manager yazılımını yüklemeden önce Microsoft .NET Framework 4.5'i yüklemeniz gerekir (Windows).

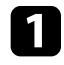

Epson Projector Content Manager yazılımının en son sürümünü indirin.

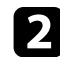

**b** Ekrandaki talimatları izleyin.

### <span id="page-6-1"></span><span id="page-6-0"></span>**Desteklenen Projektörler**

Epson Projector Content Manager yazılımını kullanmak için, projektörünüzün İçerik Oynatma işlevini desteklemesi gerekir.

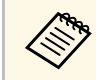

**Projektörün desteklediği film dosyası türü, projektörünüze göre değişir.**<br>Projektörün desteklediği film dosyası türü, projektörünüze göre değişir.

# <span id="page-7-0"></span>**Çalma Listelerini Düzenleme ve Dışa Aktarma**

Çalma listelerini düzenlemek ve bir harici depolama aygıtına dışa aktarmak için bu talimatları izleyin.

- g **İlgili Bağlantılar**
- • ["Çalma Listesi Düzenleme"](#page-8-0) s.9
- • ["Bir Projeyi Bir Harici Depolama Aygıtına Dışa Aktarma"](#page-24-0) s.25

<span id="page-8-2"></span><span id="page-8-1"></span><span id="page-8-0"></span>Resimler, filmler veya her ikisini içeren çalma listeleri oluşturabilirsiniz. Çalma listelerine efektler de ekleyebilir ve çalışmalarını zamanlayabilirsiniz. Bir projede birden fazla zamanlanmış çalma listesi kaydedilebilir.

#### Project

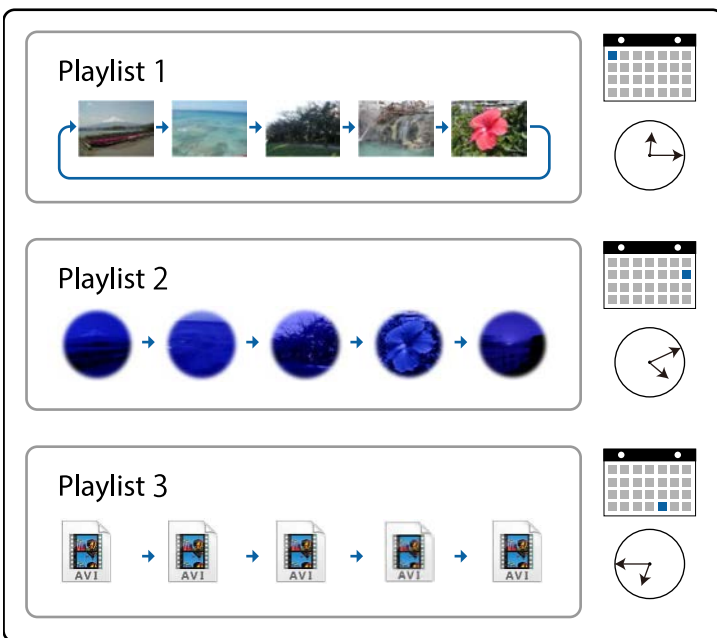

#### g **İlgili Bağlantılar**

- • ["Çalma Listeleri İçin Desteklenen Dosya Türleri"](#page-8-2) s.9
- • ["Yeni Proje Oluşturma"](#page-9-1) s.10
- • ["Var olan bir projeyi açma"](#page-10-1) s.11
- • ["Çalma Listeleri Oluşturma"](#page-11-1) s.12
- • ["Bir Çalma Listesine Efektler Ekleme"](#page-16-1) s.17
- • ["Çalma Listelerini Zamanlama"](#page-21-1) s.22

## **Çalma Listeleri İçin Desteklenen Dosya Türleri**

Çalma listeleri için aşağıdaki dosya türlerini kullanabilirsiniz.

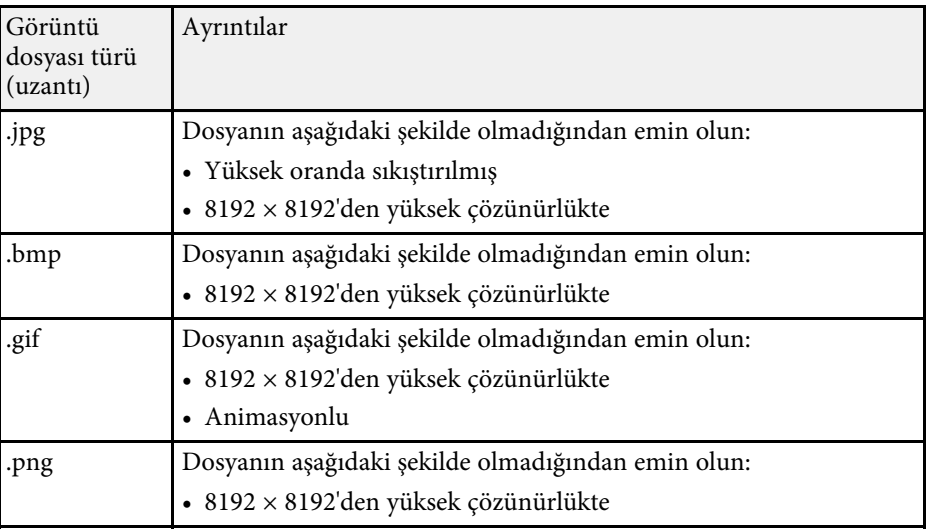

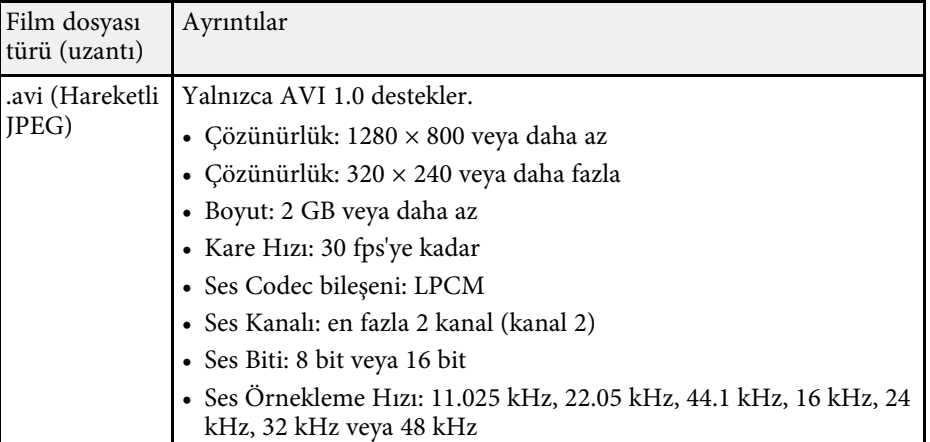

<span id="page-9-1"></span><span id="page-9-0"></span>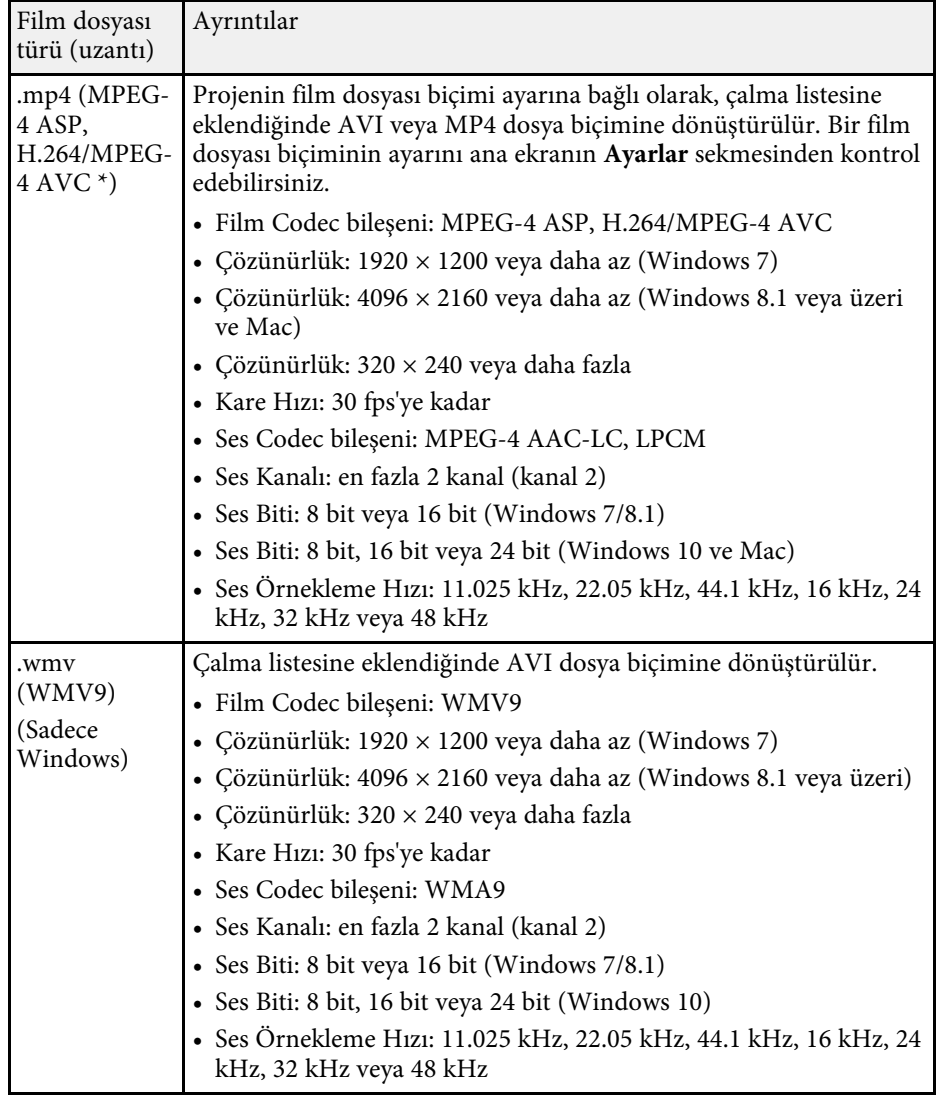

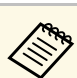

- Windows Media Player veya QuickTime programının oynatamadığı<br>dosualar desteklenmez dosyalar desteklenmez.
	- Dosya çözünürlüğü 1280 × 800 değerinden yüksekse, dosya, çözünürlüğe sığdırmak için yeniden boyutlandırılır.
	- Dönüştürüldükten sonra dosya boyutu 2 GB değerinden büyükse, çıkış dosyası birden fazla dosyaya bölünür.

#### g **İlgili Bağlantılar**

• ["Çalma Listeleri Oluşturma"](#page-11-1) s.12

### **Yeni Proje Oluşturma**

Çalma listeleri oluşturmadan önce çalma listelerini birleştirmek ve kaydetmek için bir proje oluşturmanız gerekir.

a Epson Projector Content Manager yazılımını başlatın.

- Windows 7: **Başlat** öğesine tıklayın, **Programlar** (veya **Tüm Programlar**), **EPSON Projector** öğesini seçin ve **Epson Projector Content Manager Ver.X.XX** öğesine tıklayın.
- Windows 8.1: **Uygulamalar** ekranına gidip **Epson Projector Content Manager Ver.X.XX** öğesini seçin.
- Windows 10: **Başlat** düğmesini, **EPSON Projector** ve ardından **Epson Projector Content Manager Ver.X.XX** öğesini seçin.
- Mac: **Uygulamalar** klasöründe **Epson Projector Content Manager** öğesini çift tıklatın.

Ana ekran görüntülenir.

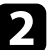

#### b **Proje oluştur** sekmesini seçin.

\* Yüksek Profil sürümü veya öncesi desteklenir.

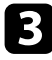

#### c Bir proje adı girin ve çözünürlüğü ve kaydedileceği konumu belirtip **Oluştur** düğmesine tıklayın.

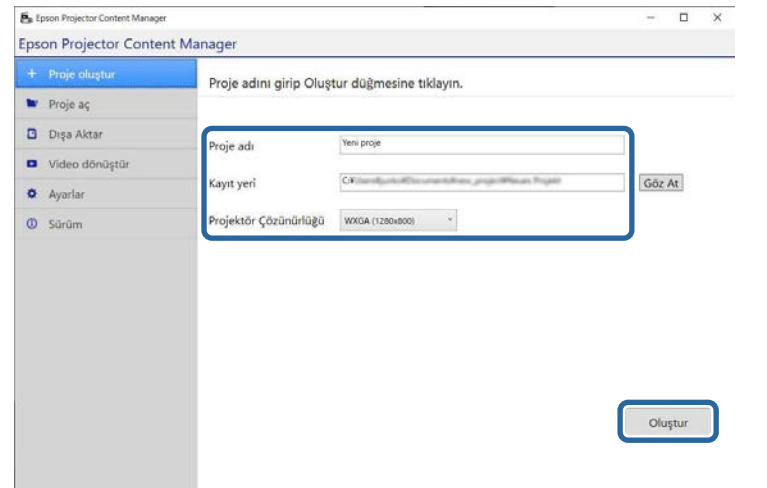

Proje ekranı görüntülenir ve çalma listeleri oluşturabilirsiniz.

#### g **İlgili Bağlantılar**

• ["Çalma Listeleri Oluşturma"](#page-11-1) s.12

### <span id="page-10-1"></span><span id="page-10-0"></span>**Var olan bir projeyi açma**

Çalma listeleri ekleyebilmeniz veya düzenleyebilmeniz için daha önce oluşturduğunuz projeyi açabilirsiniz.

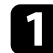

a Epson Projector Content Manager yazılımını başlatın.

- Windows 7: **Başlat** öğesine tıklayın, **Programlar** (veya **Tüm Programlar**), **EPSON Projector** öğesini seçin ve **Epson Projector Content Manager Ver.X.XX** öğesine tıklayın.
- Windows 8.1: **Uygulamalar** ekranına gidip **Epson Projector Content Manager Ver.X.XX** öğesini seçin.
- Windows 10: **Başlat** düğmesini, **EPSON Projector** ve ardından **Epson Projector Content Manager Ver.X.XX** öğesini seçin.
- Mac: **Uygulamalar** klasöründe **Epson Projector Content Manager** öğesini çift tıklatın.

Ana ekran görüntülenir.

b **Proje aç** sekmesini seçin ve klasörlere veya harici depolama aygıtına (SD/USB bellek) göz atarak veya son kullanılan proje listesini kullanarak projeyi seçin.

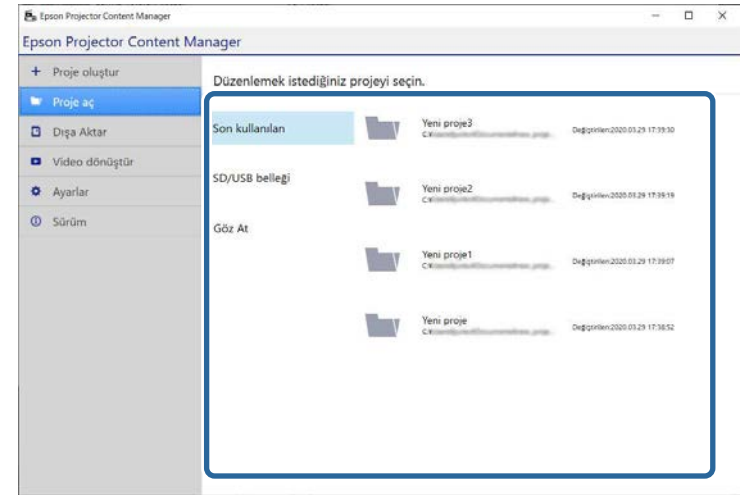

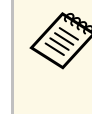

Epson Projector Content Manager Ver.1.10 veya daha eski bir<br>sürümle oluşturulan projeyi seçerseniz, dönüştürme penceresi görüntülenir ve proje biçimi projenin açılmasıyla Ver.1.20 veya üstü biçimine dönüştürülür.

Proje ekranı görüntülenir ve çalma listeleri oluşturabilirsiniz.

#### g **İlgili Bağlantılar**

• ["Çalma Listeleri Oluşturma"](#page-11-1) s.12

## <span id="page-11-1"></span><span id="page-11-0"></span>**Çalma Listeleri Oluşturma**

Çalma listeleri oluşturabilir, bir harici depolama aygıtına dışa aktarabileceğiniz bir projeye kaydedebilirsiniz.

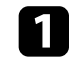

**a Proje ekranını açın.** 

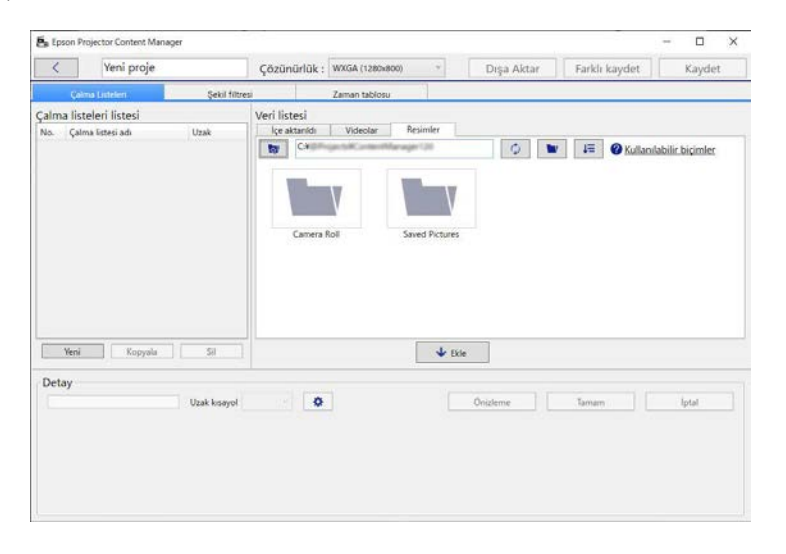

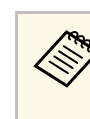

Mevcut bir projeyi açarak yeni bir çalma listesi eklemek isterseniz, **Yeni** düğmesine tıklayın.

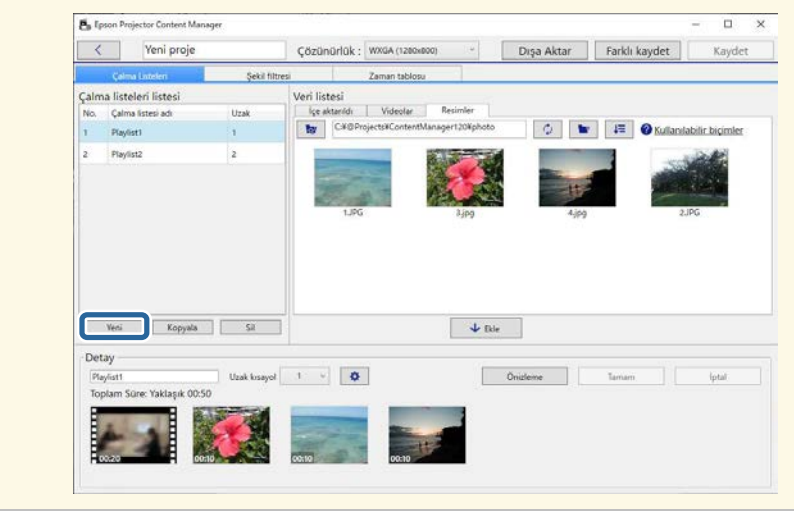

- b Çalma listesine eklemek istediğiniz görüntüleri veya film dosyalarını içeren klasörü seçin.
	- Görüntüler eklemek için, **Veri listesi** alanındaki **Resimler** sekmesinde bulunan düğmesine tıklayın ve klasörü seçin.

• Filmler eklemek için, **Videolar** sekmesine geçin, düğmesine tıklayın ve klasörü seçin.

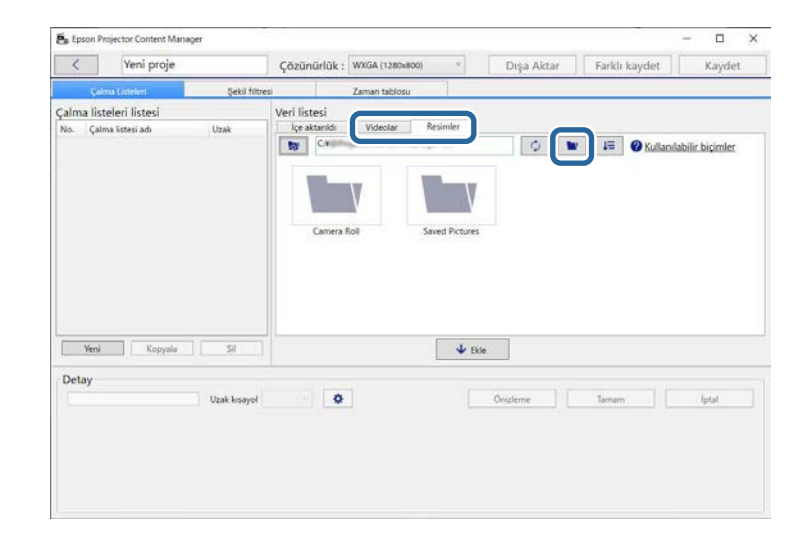

**a varit kulladıktan sonra görüntülenen klasör seçimi ekranında,** klasörlerde tüm dosyaları görebilseniz de, yalnızca klasörleri seçebileceğinizi unutmayın.

> • Desteklenen dosya türü konusunda bilgileri görüntülemek için **Kullanılabilir biçimler** öğesine tıklayın.

Klasörde bulunan tüm görüntüler veya filmler **Veri listesi** alanında görüntülenir.

c **Veri listesi** alanındaki **Resimler** sekmesinde görüntüleri veya **Videolar** sekmesinde filmleri seçin ve çalma listesine eklemek için **Ekle** düğmesine tıklayın.

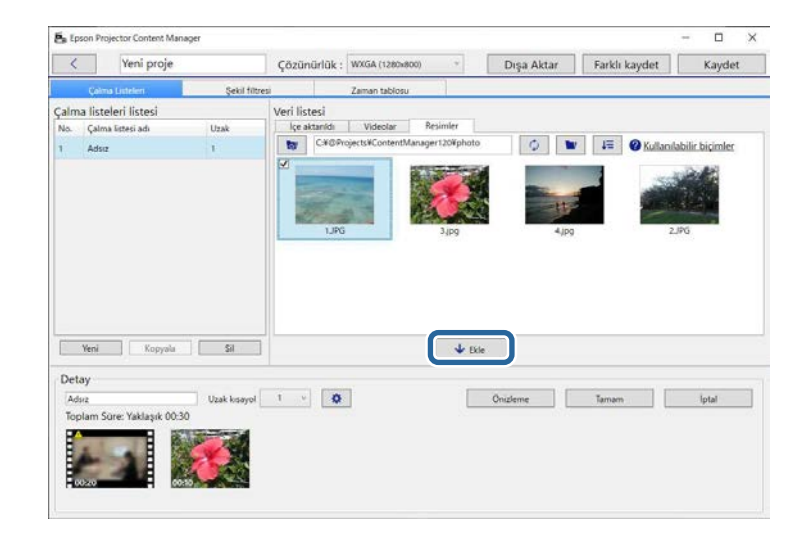

Dosyalar **Detay** alanına eklenir.

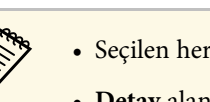

- **a Seçilen her dosya Veri listesi alanında** ile işaretlenir.
	- **Detay** alanında içeren herhangi bir dosya, çalma listesine eklendiğinde projektörün desteklediği dosya biçimine dönüştürülür.
	- **Videolar** sekmesinde seçtiğiniz bir dosya dönüştürülemiyorsa, dosya **Detay** alanına eklenmez.
	- Dönüştürülmesi gereken 20'den fazla film dosyası varsa, dosyaları **Detay** alanına ekleyemezsiniz.
	- **Tamam** düğmesine tıklamanızdan sonra, seçilen dosyalar **Veri listesi** alanının **İçe aktarıldı** sekmesinde listelenecektir.
	- Ayrıca, **Veri listesi** alanından veya doğrudan bir klasörden sürükleyip bırakarak çalma listesine dosyalar ekleyebilirsiniz.

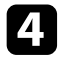

d Çalma listesinde dosyaların görüntülenme sırasını değiştirmek için **Detay** alanında istediğiniz sıraya sürükleyip bırakın.

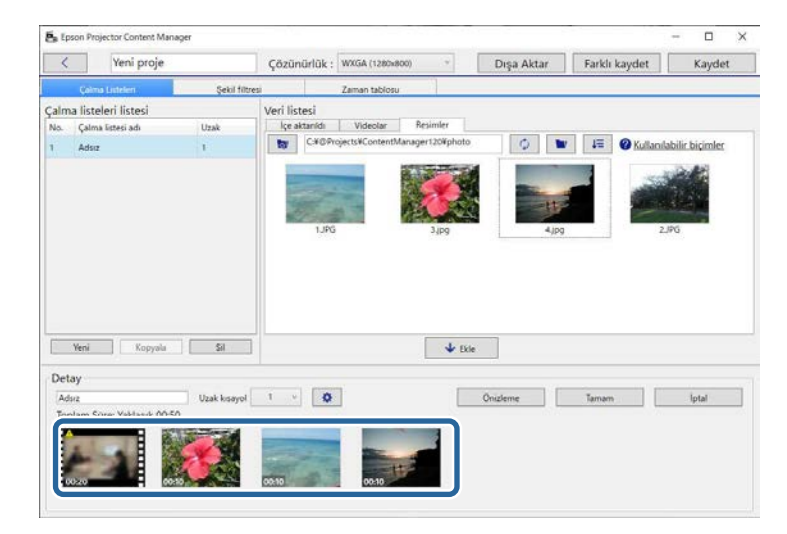

e Çalma listesinden bir dosya silmek için fare işaretçisini dosyanın üzerinde tutun ve dosyada görüntülenen simgesine tıklayın.

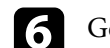

f Gerekirse **Detay** alanında çalma listesi adını düzenleyin.

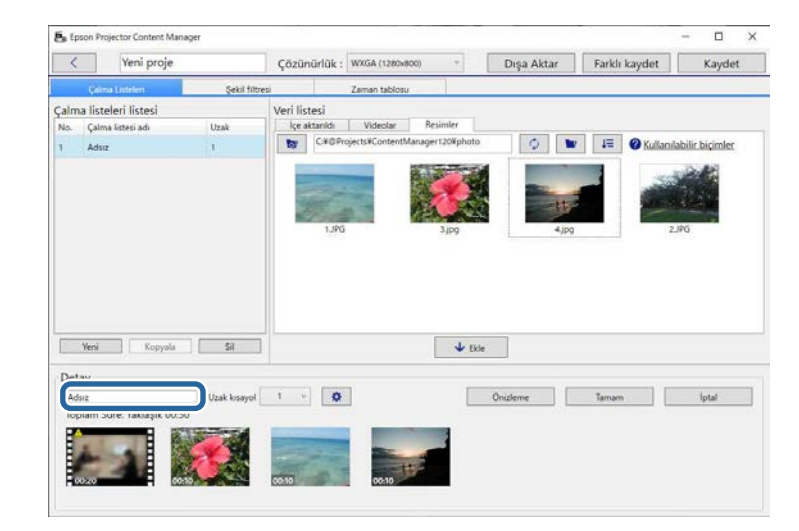

g Çalma listesine belirli bir numara atamak isterseniz **Uzak kısayol** ayarı olarak seçebilirsiniz. Bu, projektörün uzaktan kumandasında karşılık gelen sayısal düğmeye basarak çalma listesini doğrudan başlatmanızı sağlar.

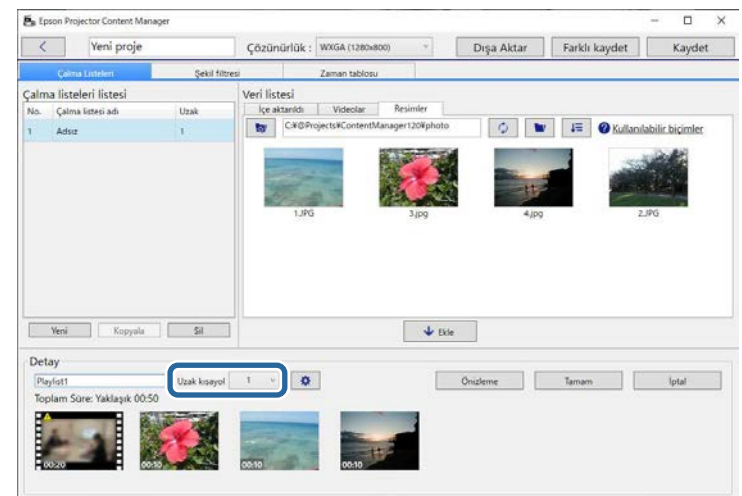

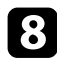

h Çalma listesini kaydetmek için **Tamam** düğmesine tıklayın.

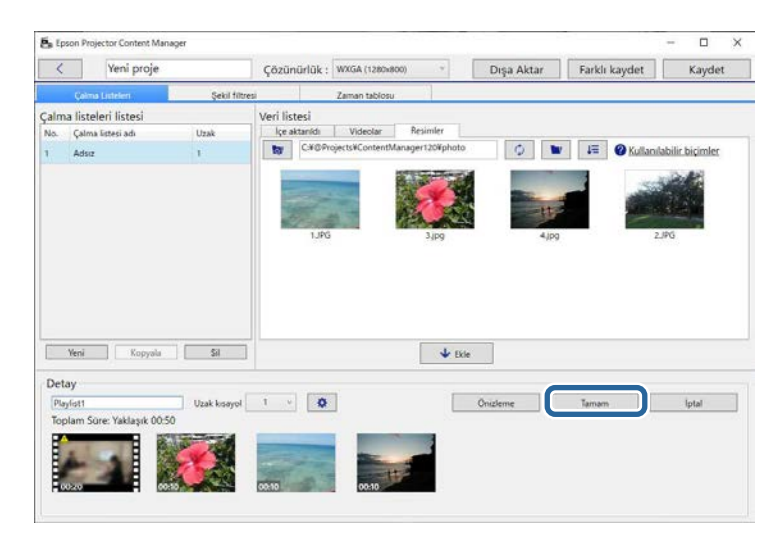

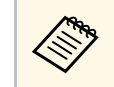

**Detay** alanında dönüştürülmesi gereken bazı film dosyaları varsa, dönüştürme başlar. Görüntülenen **Dönüştürme ilerlemesi** ekranından dönüşüm durumunu doğrulayabilirsiniz.

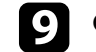

i Çalma listesini önizlemek için **Önizleme** düğmesine tıklayın.

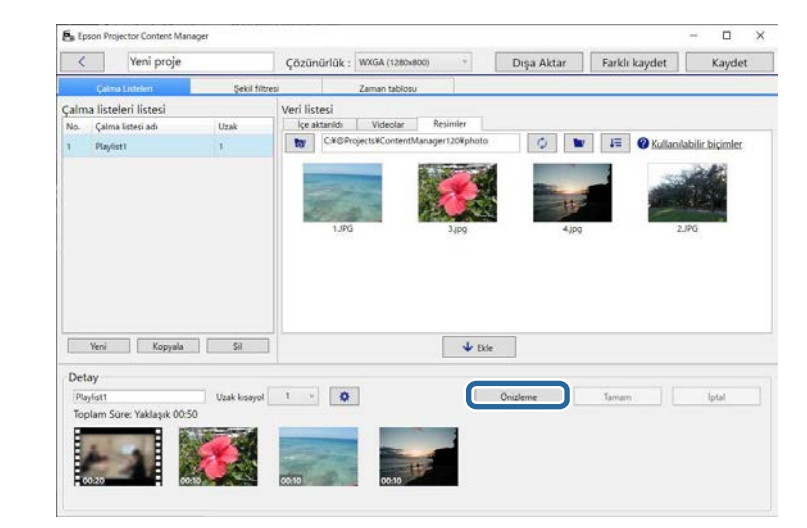

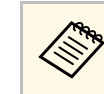

**Efekt ayarları** ekranında çalma listesine efektler de<br>
ekleyebilirsiniz. Bu kılavuzdaki çalma listesine efekt ilave etmeyi kapsayan bölümlere bakın.

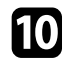

j Birden fazla çalma listesi oluşturmak ve bunları aynı projeye eklemek isterseniz, yeni bir çalma listesi eklemek için **Yeni** düğmesine tıklayın. Oluşturduğunuz her bir çalma listesi için 2 ila 10. adımları yineleyin.

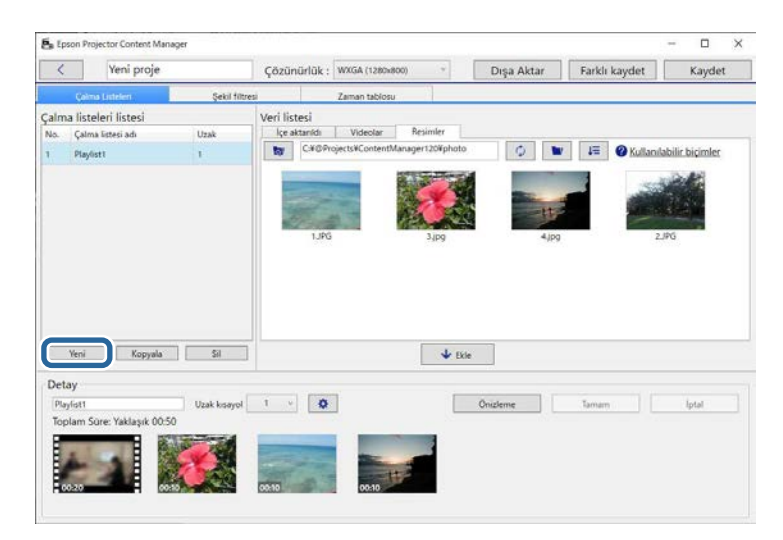

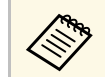

**a Projedeki çalma listelerinin sırasını, Çalma listeleri listesi** alanında sürüklevin bırakarak vegide ku dininde alanında sürükleyip bırakarak yeniden düzenleyebilirsiniz.

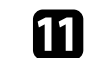

**k Projenizde tüm çalma listelerini eklemeyi ve düzenlemeyi** tamamladığınızda projeyi kaydetmek için **Kaydet** düğmesine tıklayın.

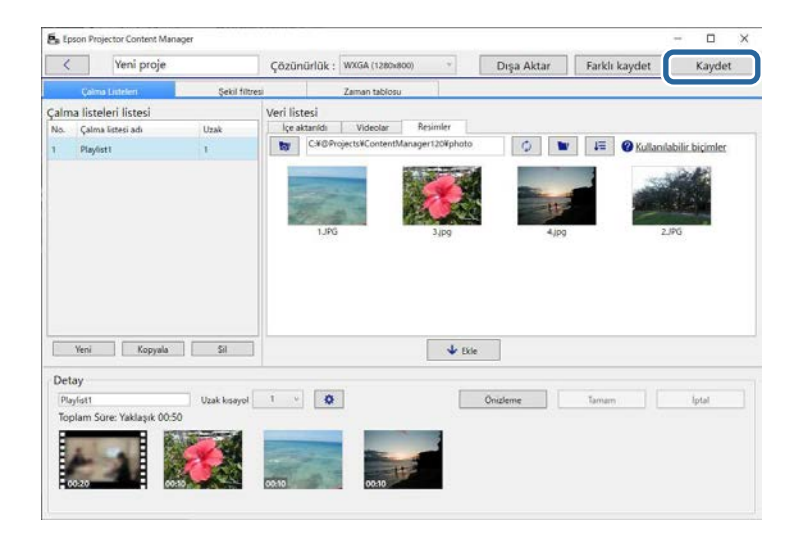

Proje bilgisayara kaydedilir.

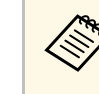

**Galma** listelerini Zaman tablosu sekmesinden de programlayabilirsiniz. Bu kılavuzdaki çalma listelerini programlama ile ilgili bölüme bakın.

#### g **İlgili Bağlantılar**

- • ["Çalma Listeleri İçin Desteklenen Dosya Türleri"](#page-8-2) s.9
- • ["Proje Ekranı"](#page-30-0) s.31
- • ["Efekt Ayarları Ekranı"](#page-32-1) s.33
- • ["Bir Çalma Listesine Efektler Ekleme"](#page-16-1) s.17
- • ["Çalma Listelerini Zamanlama"](#page-21-1) s.22
- • ["Bir Projeyi Bir Harici Depolama Aygıtına Dışa Aktarma"](#page-24-0) s.25

## <span id="page-16-1"></span><span id="page-16-0"></span>**Bir Çalma Listesine Efektler Ekleme**

Bir çalma listesi için efektler seçebilirsiniz.

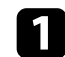

#### Proje ekranını açın.

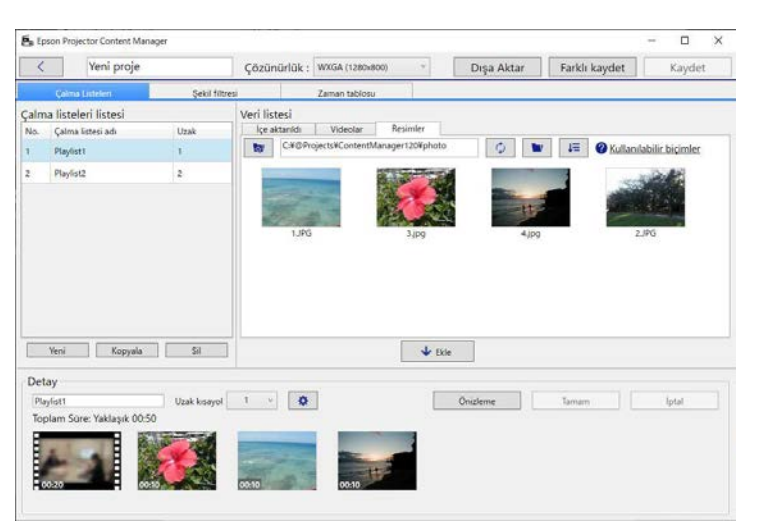

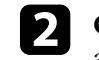

b **Çalma listeleri listesi**'nden efekt eklemek istediğiniz çalma listesinin adını seçin.

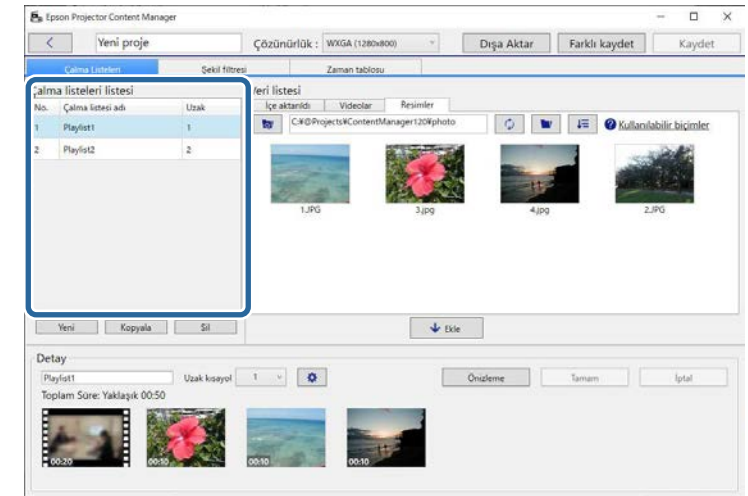

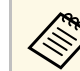

**Projede herhangi bir çalma listesi yoksa, efekti ayarlamadan önce**<br>bir çalma listesi olusturun bir çalma listesi oluşturun.

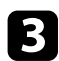

c **Önizleme** ekranını açmak için **Önizleme** düğmesine tıklayın.

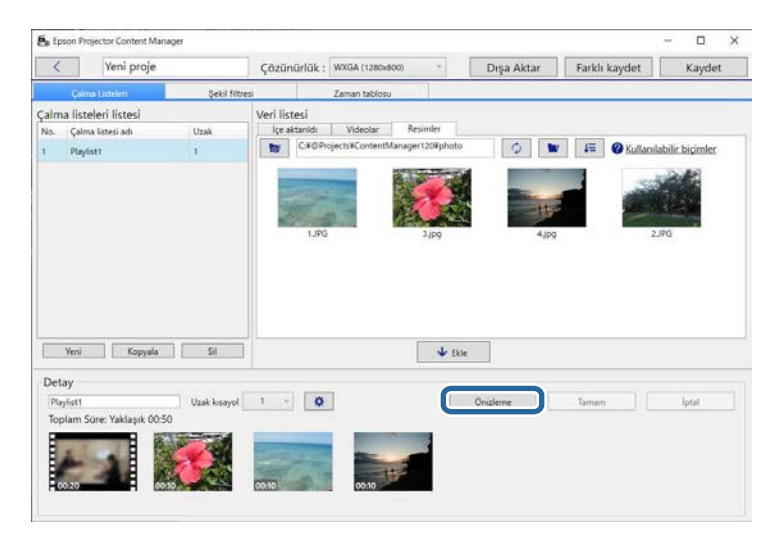

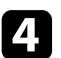

**4** Efekt ayarları ekranını açmak için  $\Phi$  tıklayın.

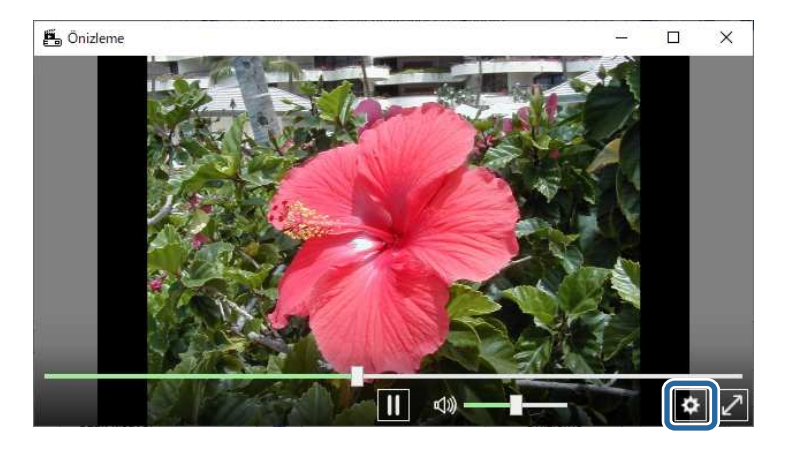

e **Önizleme** ekranından önizlemeyi kontrol ederken **Süre (sn.)**, **Geçiş**, **Yinele** ve **Bindirme Efekti** ayarlarını seçin.

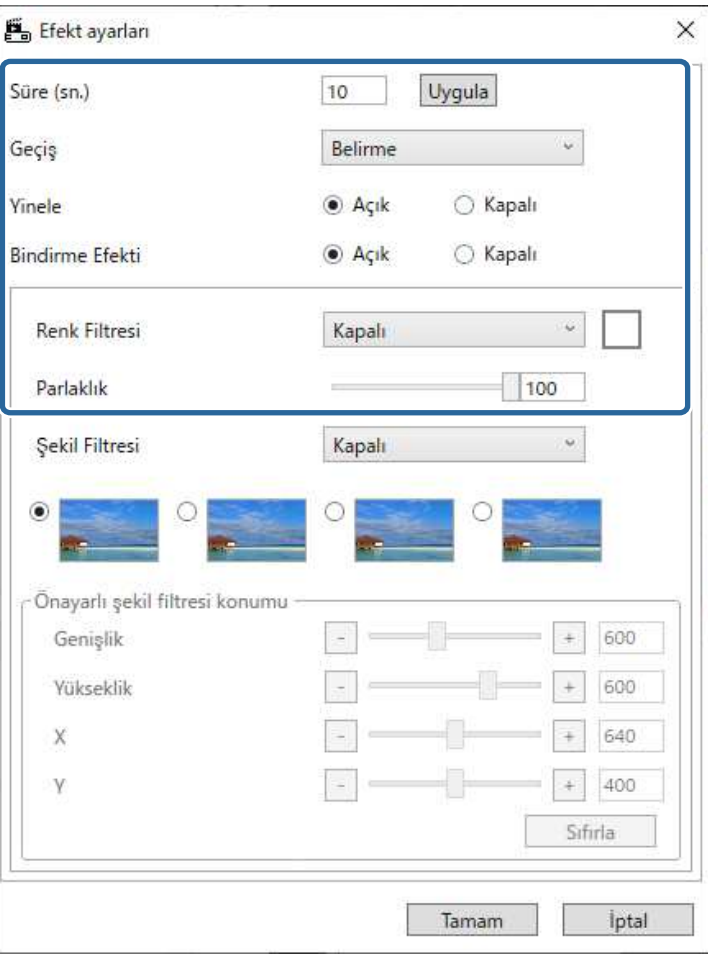

f Şekil efekti filtresi kullanmak istediğinizde, hedef filtre adını **Şekil Filtresi** ayarı olarak seçin.

• **Daire 1** ile **Daire 3** arası veya **Dikdörtgen 1** ile **Dikdörtgen 3** arası: Bunlar standart filtrelerdir. **Önayarlı şekil filtresi konumu** değerini

ayarlayarak şekil efekti filtresinin boyutunu ve konumunu değiştirebilirsiniz.

• **Özel 1** ila **Özel 4** arası: Bu filtreleri proje ekranındaki **Şekil Filtresi** sekmesinden özelleştirebilirsiniz.

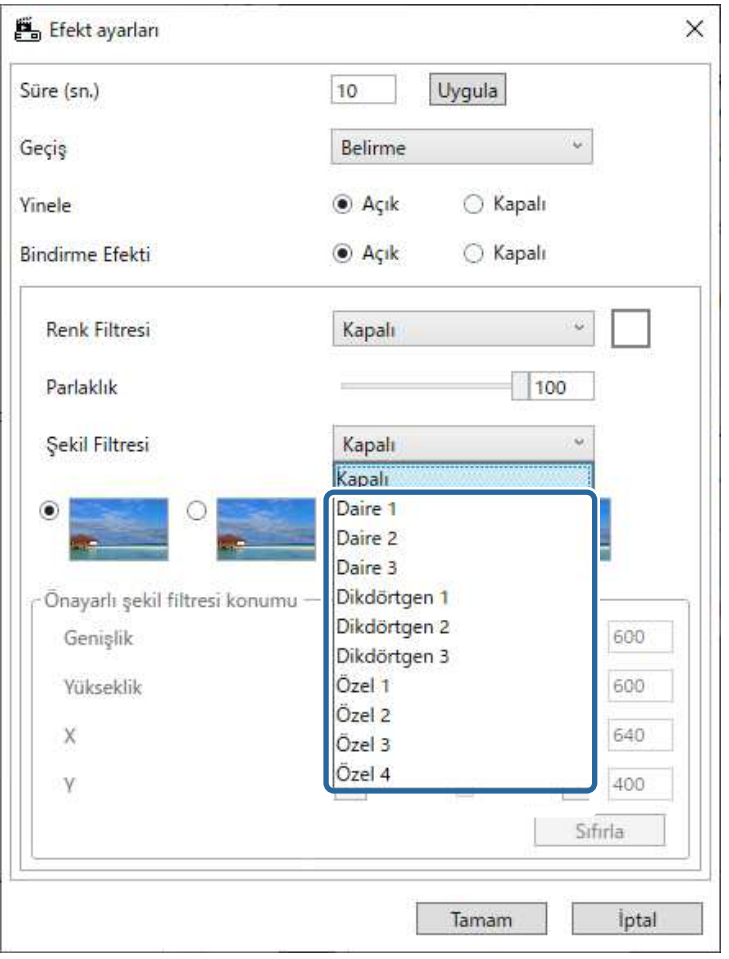

**Kapalı** dışında bir filtre adı seçerseniz, dört tür görüntü efekti gösterilir.

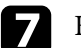

g Kullanmak istediğiniz görüntü efektini seçin.

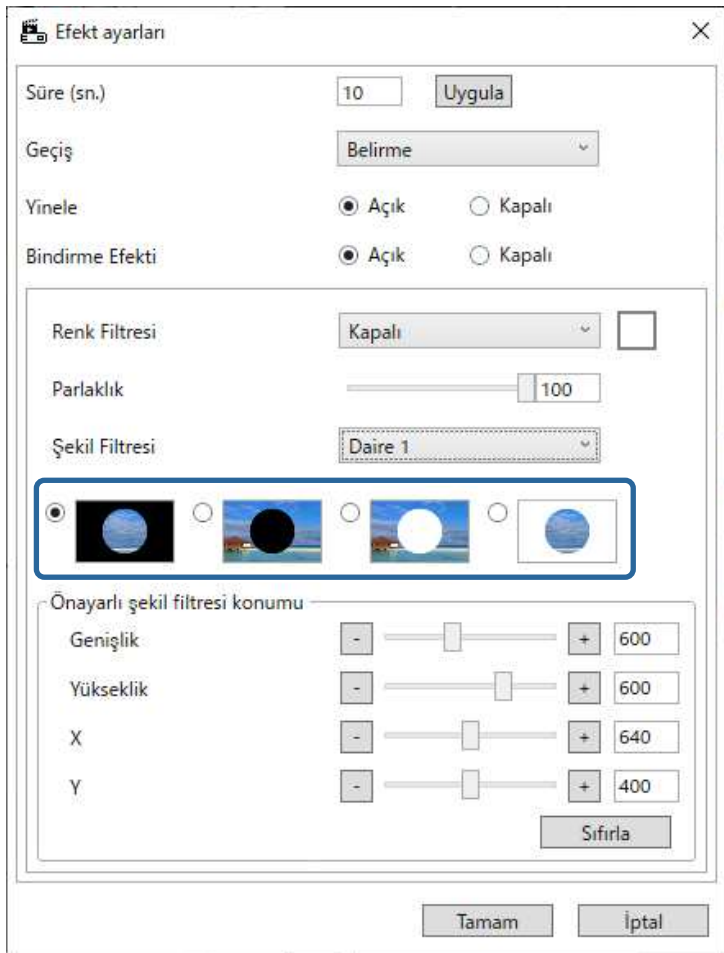

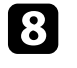

h **Efekt ayarları** ekranını kapatmak için **Tamam** düğmesine tıklayın.

 $\bullet$  Önizleme ekranını kapatın.

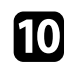

<span id="page-19-0"></span>j Ayarları çalma listenize uygulamak için **Tamam** düğmesine tıklayın.

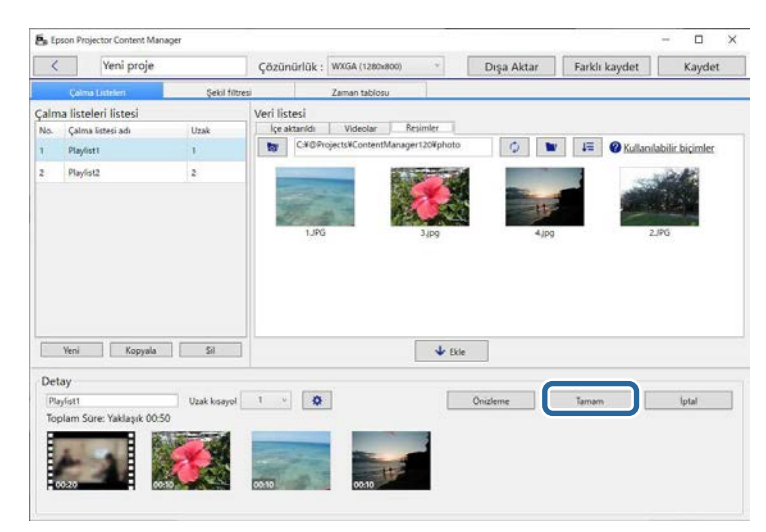

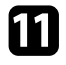

k Başka çalma listelerine efekt ayarları uygulamak isterseniz 2 ila 10. adımları yineleyin.

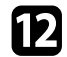

l Projeyi kaydetmek için **Kaydet** düğmesine tıklayın.

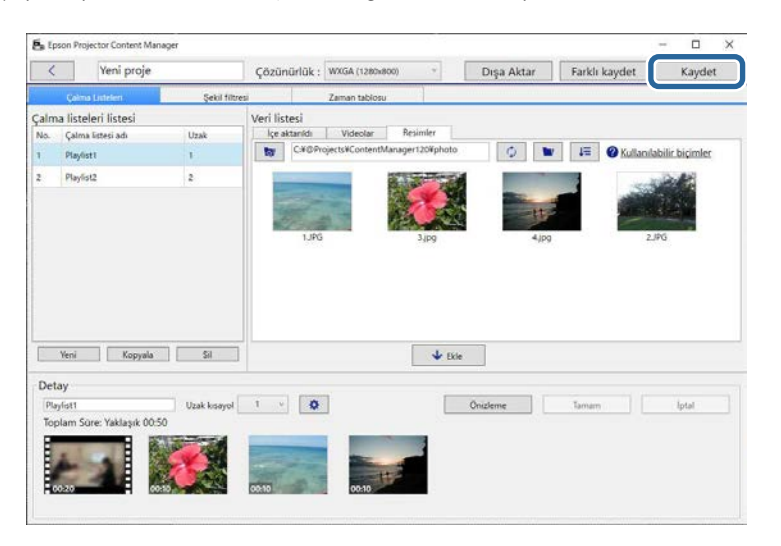

#### g **İlgili Bağlantılar**

- • ["Bir Çalma Listesi İçin Şekil Efekti Filtrelerini Özelleştirme"](#page-19-0) s.20
- • ["Efekt Ayarları Ekranı"](#page-32-1) s.33

#### **Bir Çalma Listesi İçin Şekil Efekti Filtrelerini Özelleştirme**

Görüntülerinizi **Özel 1** ila **Özel 4** adlı şekil efekti filtreleri olarak kullanabilir ve çalma listelerinize ekleyebilirsiniz.

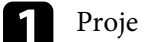

#### Proje ekranını açın.

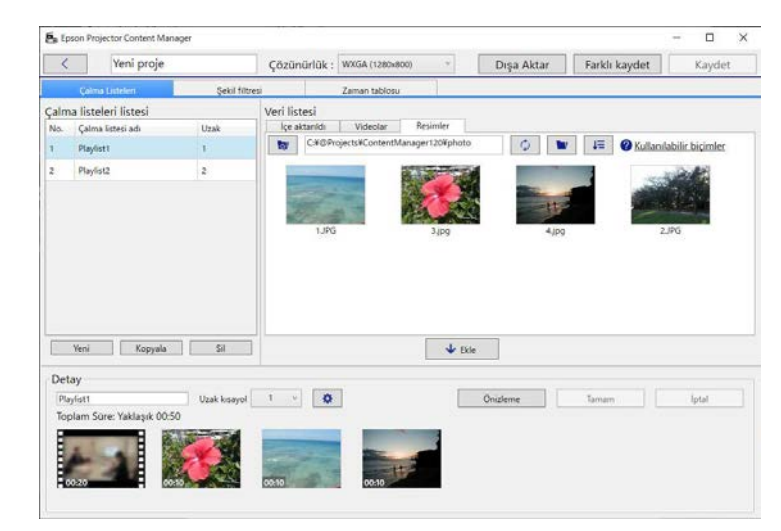

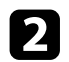

#### $\sum$  Şekil filtresi sekmesini seçin.

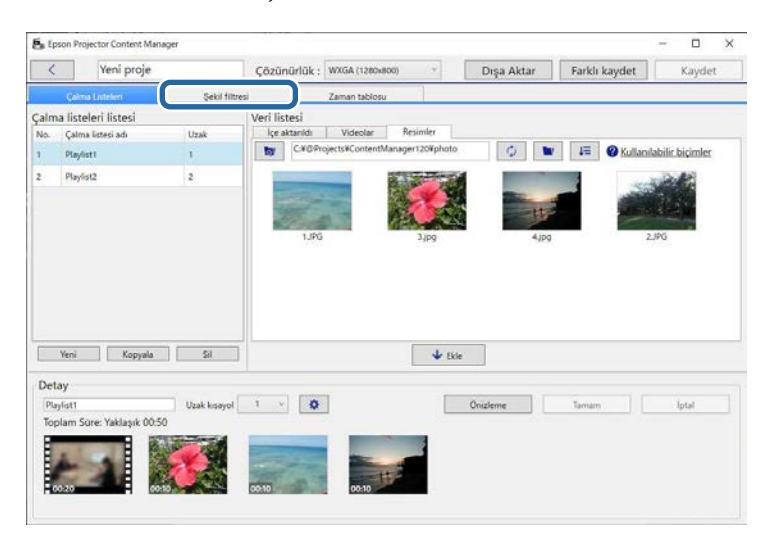

c **Filtre listesi** alanında **Özel 1** ila **Özel 4** olarak adlandırılmış filtrelerden birini seçin.

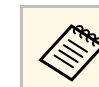

a **Daire 1** ila **Daire 3** ve **Dikdörtgen 1** ila **Dikdörtgen 3** gibi standart filtreleri düzenleyemezsiniz.

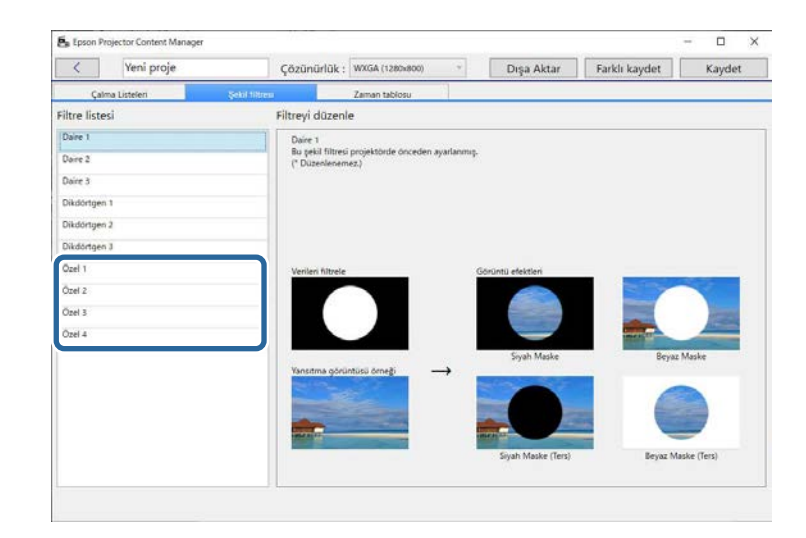

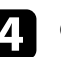

d **Göz At** düğmesine tıklayıp, şekil efekti filtresi olarak kullanmak istediğiniz görüntü dosyasını seçin.

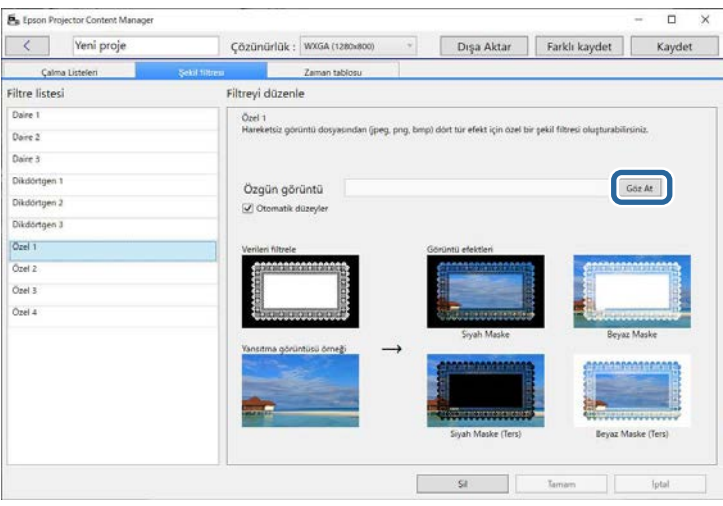

Örnek efekt görüntüleri görüntülenir.

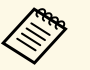

- <span id="page-21-1"></span><span id="page-21-0"></span>• jpeg, png veya bmp dosya biçimini kullanabilirsiniz.
	- 8192 × 8192 pikseli aşan görüntüler kullanılamaz. Görüntünün genişliği 1280 pikselden büyük veya yükseklik 800 pikselden fazlaysa, en boy oranını koruyarak 1280 × 800 piksel boyutuna sığacak şekilde yeniden boyutlandırılır.
	- Hazırlanan örnek filtrelere hızlı bir şekilde erişmek istiyorsanız, dosya seçimi ekranındaki **Numune filtreleri** düğmesini kullanabilirsiniz.

Mac bilgisayarda, **Numune filtreleri** düğmesi **Göz At** düğmesinin altında görüntülenir.

e Şekil efekti filtresi ayarlarını **Filtre listesi** kısmında Özel filtre olarak kaydetmek için **Tamam** düğmesine tıklayın.

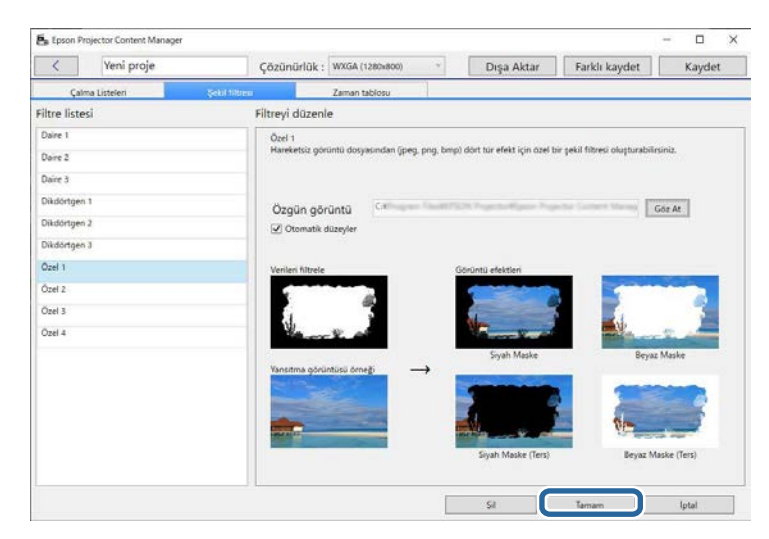

Şimdi **Efekt ayarları** ekranında özelleştirilmiş şekil efekt filtrelerini kullanabilirsiniz.

#### g **İlgili Bağlantılar**

• ["Efekt Ayarları Ekranı"](#page-32-1) s.33

• ["Proje Ekranı - Şekil Filtresi Sekmesi"](#page-33-1) s.34

### **Çalma Listelerini Zamanlama**

Her bir çalma listesinin başlama ve bitiş zamanlarını belirleyebilirsiniz. Etkinlikleri zamanlamak aşağıdakilere olanak tanır:

- Aynı çalma listesini düzenli olarak yineleme
- Aynı çalma listesini birden fazla projektörde aynı anda çalma (yalnızca desteklenen modeller)

#### Proje ekranını açın.

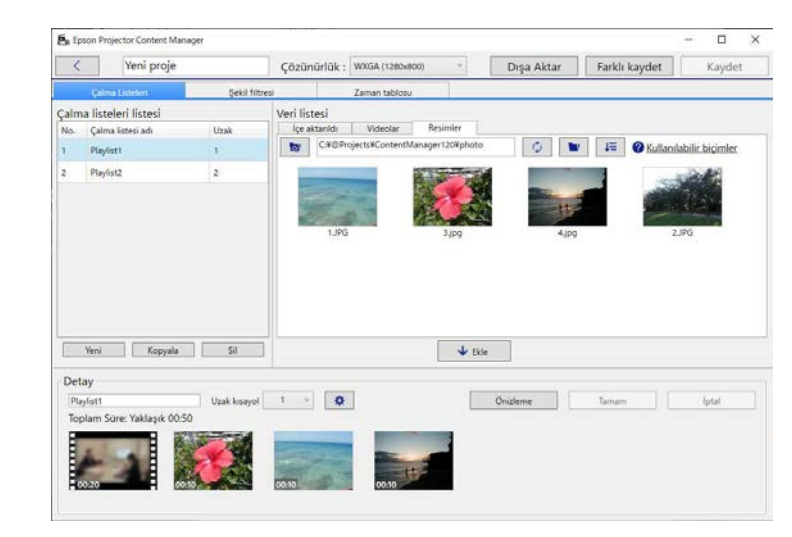

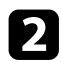

#### **Zaman tablosu** sekmesini seçin.

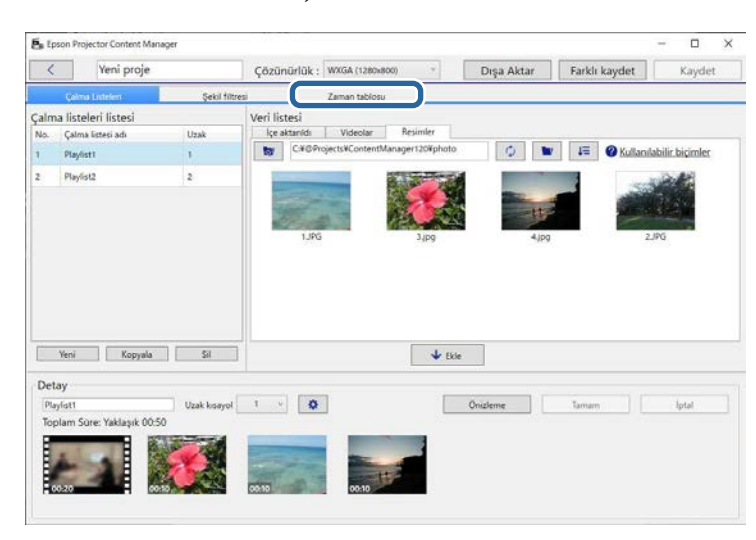

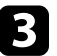

c Takvimde etkinlikler zamanlamak istediğiniz tarihe çift tıklayın.

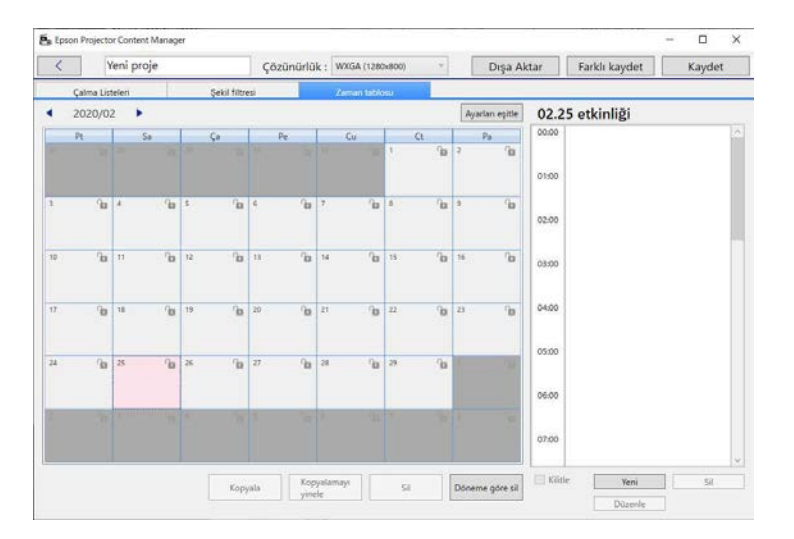

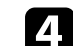

d **Çalma Listesi** ve **Zaman** ayarlarını seçip **Tamam** düğmesine tıklayın.

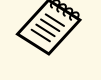

- Etkinliği başka bir güne kopyalamak isterseniz, özgün tarihi<br>seçin ve Kopyala düğmesine tıklayın, Kopyala ekranı seçin ve **Kopyala** düğmesine tıklayın. **Kopyala** ekranı görüntülenir ve hedef tarihi ayarlayabilirsiniz.
	- Aynı etkinliği belirli bir süre boyunca yinelemek isterseniz, özgün tarihi seçin ve **Kopyalamayı yinele** düğmesine tıklayın. **Kopyalamayı yinele** ekranı görüntülenir ve etkinliği yinelemek istediğiniz hedef süreyi ve o süre içindeki günleri ayarlayabilirsiniz.
	- Bir hafta içindeki tüm etkinlikleri belirli bir süre boyunca yinelemek isterseniz, ilk tarihi seçin ve **Kopyalamayı yinele** düğmesine tıklayın. **Kopyalamayı yinele** ekranı görüntülenir ve etkinliği yinelemek istediğiniz hedef süreyi ve o süre içindeki günleri ayarlayabilirsiniz.
- 

e Diğer çalma listelerini gerektiği gibi zamanlamak için 3 ve 4. adımları yineleyin.

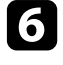

f Birden fazla projektör kullanırken, zamanlanan etkinlikleri diğer projektörlerle paylaşmak için **Ayarları eşitle** düğmesine tıklayın (yalnızca desteklenen modeller).

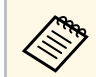

**Ayarları eşitle** ayarı, çalma listelerine birbirinden bağımsız<br>Olarak değil tüm projects olarak değil tüm projeye uygulanır.

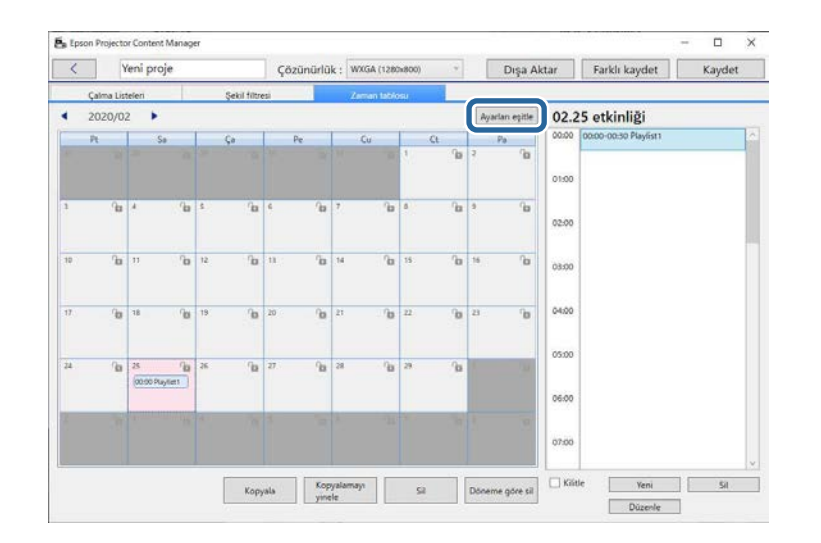

**Eş zamanlı kayıttan yürütme için projektörün kaydını yapın** ekranı görüntülenir.

g Otomatik olarak aranan projektörler listesinden, kullanılacak projektörün adını seçin ve **Tamam** düğmesine tıklayın (yalnızca desteklenen modeller).

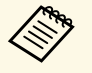

a • Projektörleri **Geçmiş**, **IP araması** veya **Projektör adını girin** sekmesinden de seçebilirsiniz.

• Projektörlerin ağınıza bağlı olduğundan emin olun.

h Projeyi kaydetmek için **Kaydet** düğmesine tıklayın.

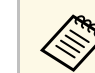

Zamanlanan etkinlikler seçtiğiniz zaman tablosunda çalmaya başlar.<br>Avruntı için projektörünüzün Kullanım Kılavuzu belgesine bakın. Ayrıntı için projektörünüzün *Kullanım Kılavuzu* belgesine bakın.

#### g **İlgili Bağlantılar**

• ["Eş zamanlı kayıttan yürütme için projektörün kaydını yapma/Ağdaki](#page-35-1) [Projektör Ekranını Dışa Aktarma"](#page-35-1) s.36

<span id="page-24-0"></span>Çalma listeleri içeren bir projeyi bir harici depolama aygıtına dışa aktarabilirsiniz.

- a Desteklenen depolama aygıtları projektöre bağlı olarak farklılık gösterir. Ayrıntı için projektörünüzün *Kullanım Kılavuzu* belgesine bakın.
	- Aynı harici depolama aygıtına bir kerede yalnızca bir proje dışa aktarabilirsiniz. Aynı aygıta başka bir projeyi dışa aktarırsanız var olan projenin üzerine yazılır.
	- Bir projeyi dışa aktarırken harici depolama aygıtını bilgisayardan veya projektörden çıkarmayın.

g **İlgili Bağlantılar**

- • ["Bir Projeyi Bilgisayarda Bir Harici Depolama Aygıtına Dışa Aktarma"](#page-24-3) s.25
- <span id="page-24-2"></span>• ["Bir Projeyi Ağa Bağlı Projektörde Bir Harici Depolama Aygıtına Dışa](#page-24-4) [Aktarma"](#page-24-4) s.25

### <span id="page-24-4"></span><span id="page-24-1"></span>**Bir Projeyi Bilgisayarda Bir Harici Depolama Aygıtına Dışa Aktarma**

<span id="page-24-3"></span>Bir projeyi, bir bilgisayara bağlı harici depolama aygıtına dışa aktarabilirsiniz.

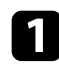

Bilgisayarınıza harici bir depolama aygıtının takıldığından emin olun.

b Aşağıdakilerden birini yapın:

• Ana ekranda **Dışa Aktar** sekmesini seçin, ardından klasörlere göz atarak veya son kullanılan proje listesini kullanarak projeyi seçin.

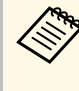

Epson Projector Content Manager Ver.1.10 veya daha eski bir sürümle olusturulan projector Content Section 1 sürümle oluşturulan projeyi seçerseniz, dönüştürme penceresi görüntülenir ve proje biçimi projenin açılmasıyla Ver.1.20 veya üstü biçimine dönüştürülür.

• Proje ekranındaki **Dışa Aktar** düğmesine tıklayın.

**Dışa Aktar** ekranı görüntülenir.

- c **Sürücüye dışa aktar** ayarı olarak, harici depolama aygıtınızı taktığınız sürücüyü seçip **Dışa Aktar** düğmesine tıklayın. Dışa aktarma başlar.
- 

d Dışa aktarma tamamlandığında **Dışa aktarma ilerlemesi** ekranında **Kapat** düğmesine tıklayın.

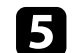

e Harici depolama aygıtını bilgisayarınızdan çıkarın.

Çalma listelerini aygıttan yansıtabilmek için bir proje içeren aygıtı projektöre takabilirsiniz.

### **Bir Projeyi Ağa Bağlı Projektörde Bir Harici Depolama Aygıtına Dışa Aktarma**

Bir projeyi, ağdaki bir projektöre takılı harici depolama aygıtına dışa aktarabilirsiniz.

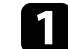

a Harici bir depolama aygıtının projektöre takıldığından emin olun.

Bilgisayarınızın ve projektörün ağa bağlı olduğundan emin olun.

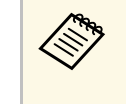

a Nasıl bağlamak istediğinize göre projektör menü ayarlarını yapmanız gerekir. Ayrıntı için projektörünüzün *Kullanım Kılavuzu* belgesine bakın.

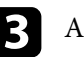

c Aşağıdakilerden birini yapın:

• Ana ekranda **Dışa Aktar** sekmesini seçin, ardından klasörlere göz atarak veya son kullanılan proje listesini kullanarak projeyi seçin.

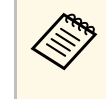

Epson Projector Content Manager Ver.1.10 veya daha eski bir<br>sürümle oluşturulan projeyi seçerseniz, dönüştürme penceresi görüntülenir ve proje biçimi projenin açılmasıyla Ver.1.20 veya üstü biçimine dönüştürülür.

# **Bir Projeyi Bir Harici Depolama Aygıtına Dışa Aktarma <sup>26</sup>**

• Proje ekranındaki **Dışa Aktar** düğmesine tıklayın.

**Dışa Aktar** ekranı görüntülenir.

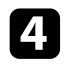

d **Ağdaki dışa aktarma projektörü**'nü seçin ve **İleri** düğmesine tıklayın.

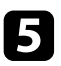

e Otomatik olarak aranan projektörler listesinden bağlanacak projektörün adını seçin ve seçilen projektörün **Ağdaki dışa aktarma projektörlerinin listesi** alanına eklendiğini onaylayın.

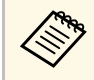

**A Projektörleri Geçmiş** veya IP arama sekmesinden de<br>secebilirsiniz. seçebilirsiniz.

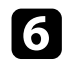

f **Dışa Aktar** düğmesine tıklayın.

Dışa aktarma başlar.

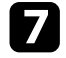

g Kullanıcı kimlik doğrulama penceresi görüntülenirse, projektör için ayarlanan kullanıcı adını ve şifreyi girin ve **Kimlik Doğrulama** düğmesine tıklayın.

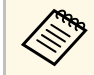

Projektör için kullanıcı adınız veya parolanız yoksa projektör<br>yöneticinize başvurun. yöneticinize başvurun.

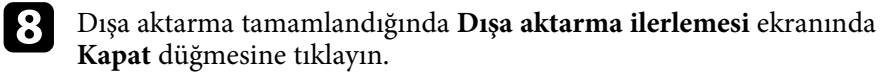

Çalma listelerini projektörden yansıtabilirsiniz.

#### g **İlgili Bağlantılar**

• ["Eş zamanlı kayıttan yürütme için projektörün kaydını yapma/Ağdaki](#page-35-1) [Projektör Ekranını Dışa Aktarma"](#page-35-1) s.36

# <span id="page-26-0"></span>**Sorunları Çözme**

Epson Projector Content Manager yazılımını kullanırken karşılaşabileceğiniz sorunların çözümleri için aşağıdaki kısma bakın.

### g **İlgili Bağlantılar**

• ["Epson Projector Content Manager Sorunlarını Çözme"](#page-27-0) s.28

<span id="page-27-0"></span>Aşağıdaki sorunlardan herhangi birini yaşamanız durumunda belirtilen çözümleri deneyin.

- Görüntüleri içe aktaramazsanız aşağıdaki çözümleri deneyin.
- Desteklenen dosya türlerini inceleyin.
- **Videolar** sekmesini görüntülüyorsanız **Resimler** sekmesine tıklamayı deneyin.
- Filmleri içe aktaramazsanız aşağıdaki çözümleri deneyin.
- Desteklenen dosya türlerini inceleyin.
- **Resimler** sekmesini görüntülüyorsanız **Videolar** sekmesine tıklamayı deneyin.
- Proje ekranının **Çalma listeleri listesi** alanında bir çalma listesini silemezseniz, çalma listesinin **Zaman tablosu** sekmesinde zamanlanmadığından emin olun.
- **Ayarları eşitle** kullanarak başka bir projektörün kaydını yapamazsanız aşağıdaki çözümleri deneyin:
- Projektörün bu işlevi desteklediğinden emin olun. Ayrıntı için projektörünüzün *Kullanım Kılavuzu* belgesine bakın.
- Projektörün ağınıza bağlı olduğundan emin olun. Ayrıntı için projektörünüzün *Kullanım Kılavuzu* belgesine bakın.
- Projektör adının doğru olduğundan emin olun. Ayrıntı için projektörünüzün *Kullanım Kılavuzu* belgesine bakın.
- Bir projeyi bir harici depolama aygıtına dışa aktaramazsanız aşağıdaki çözümleri deneyin:
- Harici depolama aygıtının kilitli olmadığından emin olun.
- Projektörünüzün içerik oynatma işlevini desteklediğinden emin olun. Ayrıca, kullandığınız modele bağlı olarak, içerik oynatma modunu önceden etkinleştirmeniz gerekebilir. Ayrıntı için projektörünüzün *Kullanım Kılavuzu* belgesine bakın.
- Ağ üzerinden dışa aktarma için, projektöre önceden harici bir depolama aygıtı bağladığınızdan emin olun ve projektörü açın.
- Ağ üzerinden dışa aktarırken, bilgisayarın ve projektörün ağa bağlı olduğundan emin olun.

• Projektörler **Eş zamanlı kayıttan yürütme için projektörün kaydını yapın** ekranı veya **Ağdaki dışa aktarma projektörü** ekranında görüntülenmiyorsa, bilgisayarın ve projektörün aynı ağa bağlı olduğundan emin olun.

#### g **İlgili Bağlantılar**

- • ["Çalma Listeleri İçin Desteklenen Dosya Türleri"](#page-8-2) s.9
- • ["Desteklenen Projektörler"](#page-6-1) s.7
- • ["Çalma Listeleri Oluşturma"](#page-11-1) s.12
- • ["Bir Çalma Listesi İçin Şekil Efekti Filtrelerini Özelleştirme"](#page-19-0) s.20
- • ["Çalma Listelerini Zamanlama"](#page-21-1) s.22

# <span id="page-28-0"></span>**Ekran Özeti**

Epson Projector Content Manager ekranları hakkında daha fazla bilgi almak için bu kısımlara bakın.

- g **İlgili Bağlantılar**
- • ["Ana Ekran"](#page-29-0) s.30
- • ["Proje Ekranı"](#page-30-0) s.31

# **Ana Ekran <sup>30</sup>**

<span id="page-29-0"></span>Epson Projector Content Manager yazılımını başlattığınızda ana ekran görüntülenir.

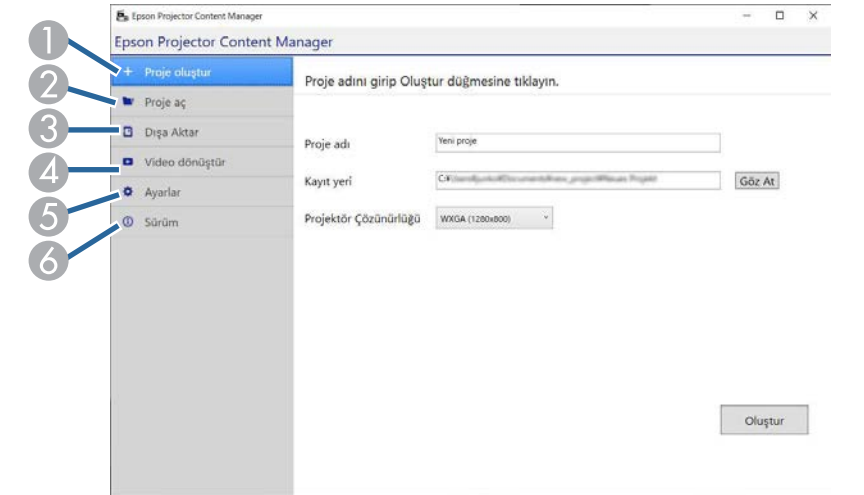

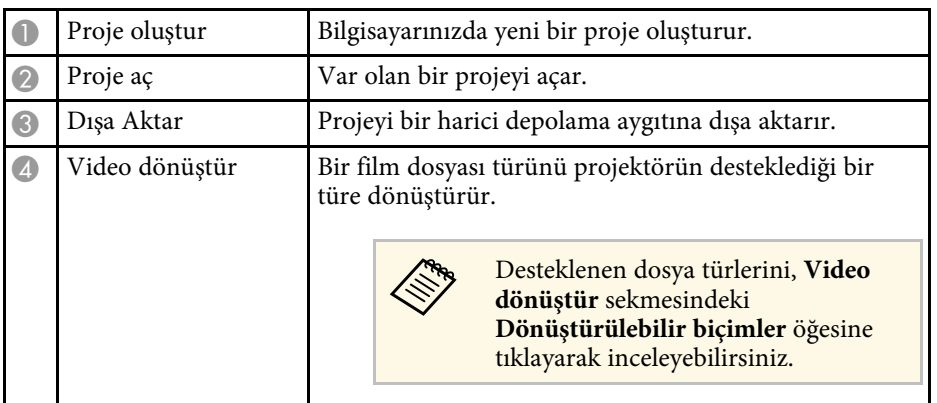

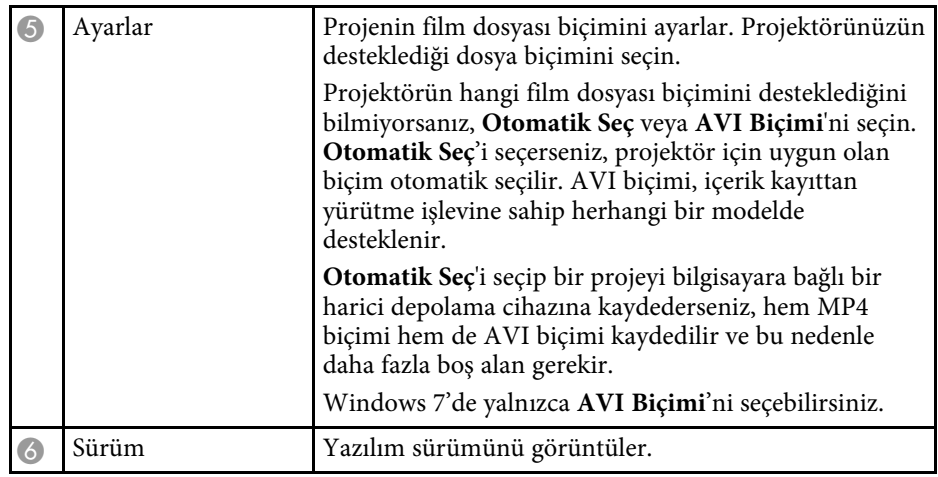

#### g **İlgili Bağlantılar**

- • ["Bir Projeyi Bir Harici Depolama Aygıtına Dışa Aktarma"](#page-24-0) s.25
- • ["Çalma Listeleri Oluşturma"](#page-11-1) s.12

<span id="page-30-2"></span>Projector Content Wani nroi Cözünürlük : WXGA (120) Dışa Aktar Farklı kaydet Kaydet Veri listes içe aktanidi | Videolar | Resimler No. Calvas listasi ada that Ear CX@ProjectsKContentManager120Kphoto C **by 45** O Kullandabilir biçimler Playfist1 Playlier2  $\overline{2}$ Yeni Kopyala Sil  $\rightarrow$  Ekle Detay Uzak kisayol 1 - 0 Önizleme Tamam Iptat  $\overline{\phantom{a}}$ 

<span id="page-30-1"></span><span id="page-30-0"></span>Bir proje oluşturduğunuzda veya açtığınızda proje ekranı görüntülenir.

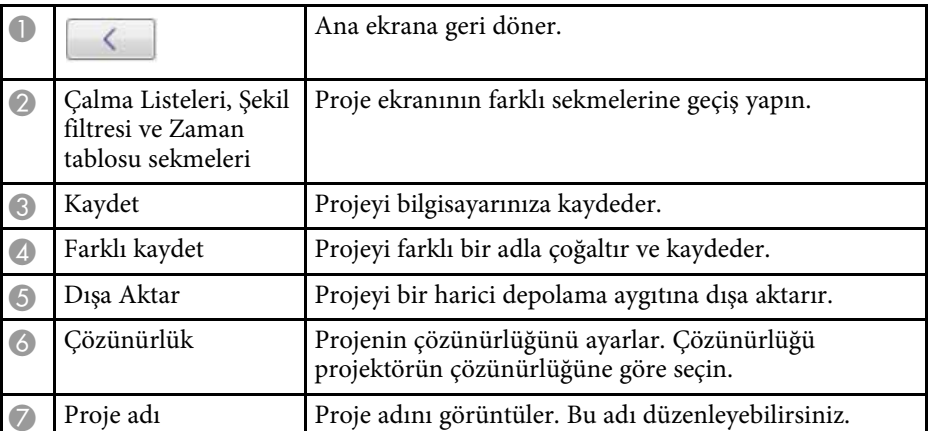

#### g **İlgili Bağlantılar**

- • ["Proje Ekranı Çalma Listeleri Sekmesi"](#page-30-2) s.31
- • ["Proje Ekranı Şekil Filtresi Sekmesi"](#page-33-1) s.34
- • ["Proje Ekranı Zaman Tablosu Sekmesi"](#page-34-1) s.35
- • ["Eş zamanlı kayıttan yürütme için projektörün kaydını yapma/Ağdaki](#page-35-1) [Projektör Ekranını Dışa Aktarma"](#page-35-1) s.36

### **Proje Ekranı - Çalma Listeleri Sekmesi**

Proje ekranında **Çalma Listeleri** sekmesine tıkladığınızda aşağıdaki ekran görüntülenir.

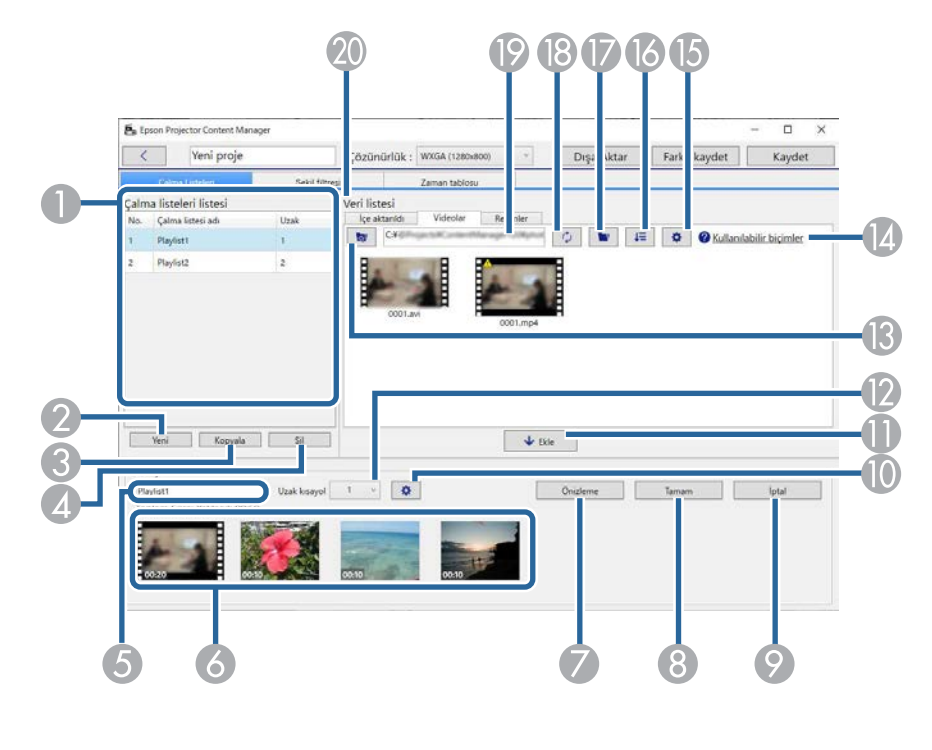

A Çalma listeleri listesi Projedeki çalma listelerinin listesini görüntüler. Çalma listesini düzenlemek için çalma listesi adını seçin. Projeye en fazla 50 çalma listesi ekleyebilirsiniz. **Uzak**, çalma listesine atanan uzaktan kumanda kısayol tuşudur.

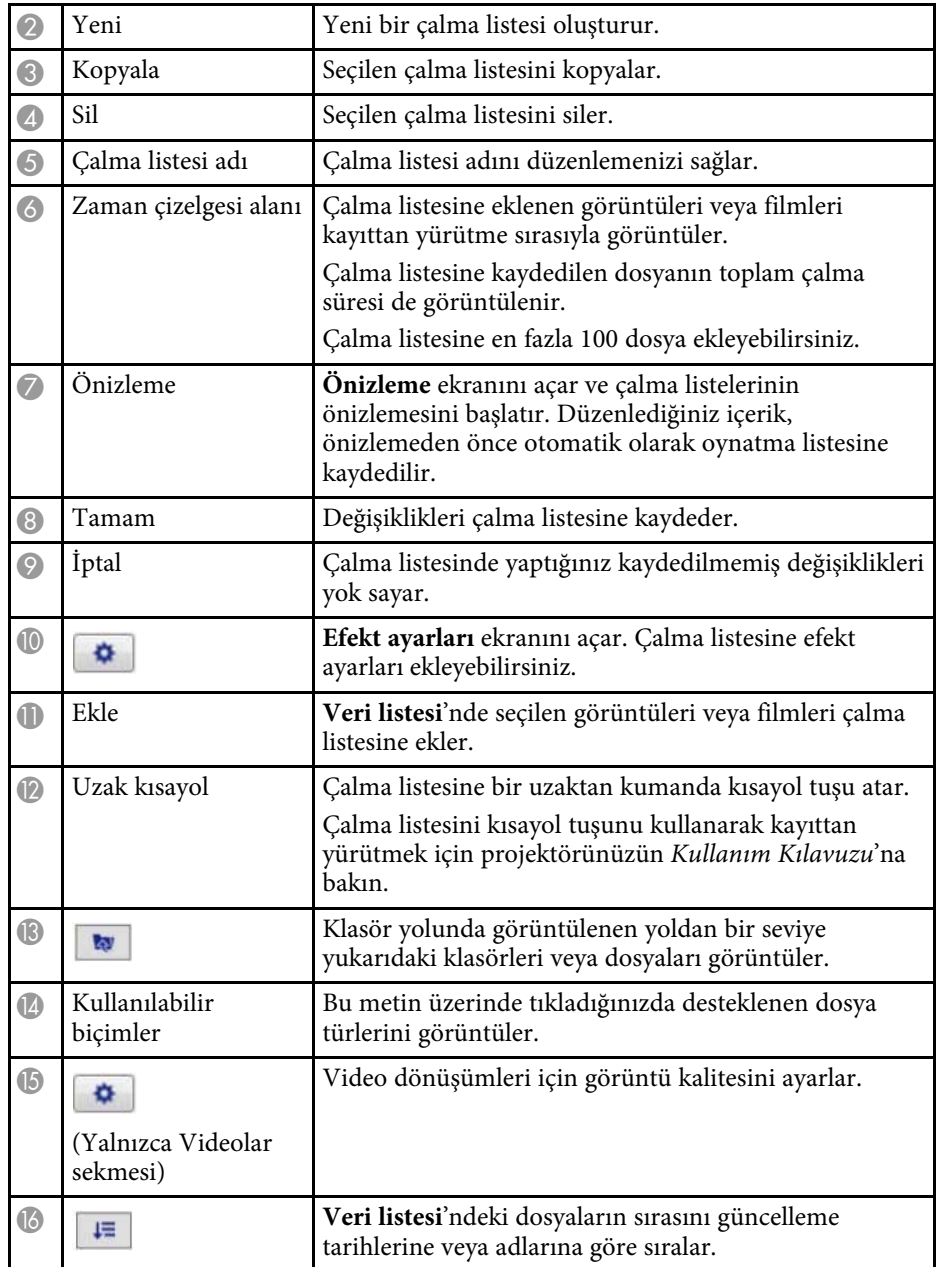

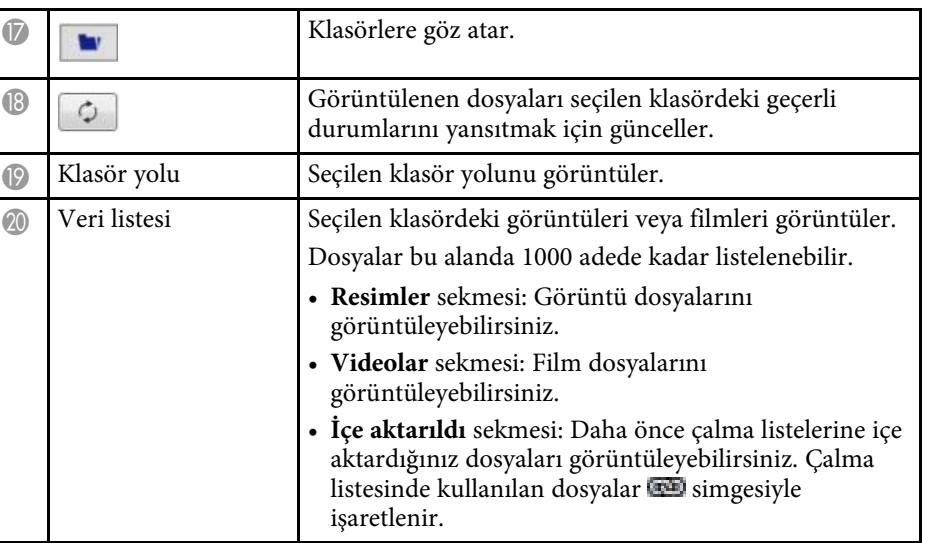

#### g **İlgili Bağlantılar**

- • ["Önizleme Ekranı"](#page-32-0) s.33
- • ["Efekt Ayarları Ekranı"](#page-32-1) s.33

## **Proje Ekranı <sup>33</sup>**

### <span id="page-32-0"></span>**Önizleme Ekranı**

**Çalma Listeleri** sekmesindeki **Detay** alanında **Önizleme** düğmesine tıkladığınızda, **Önizleme** ekranı görüntülenir.

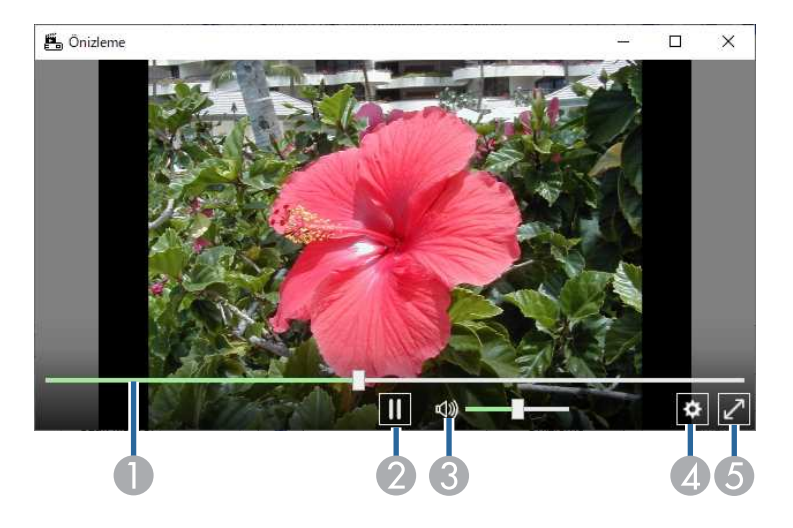

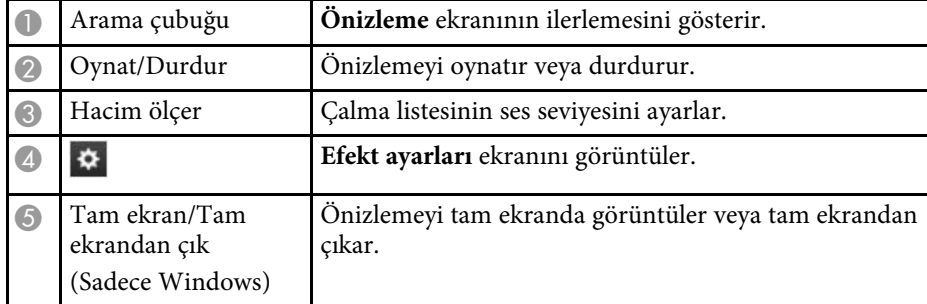

#### <span id="page-32-1"></span>**Efekt Ayarları Ekranı**

**Önizleme** ekranında düğmesine tıkladığınızda **Efekt ayarları** ekranı görüntülenir.

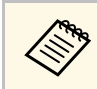

**Efekt ayarları** ekranını proje ekranının **Detay** alanında kısmından da açabilirsiniz.

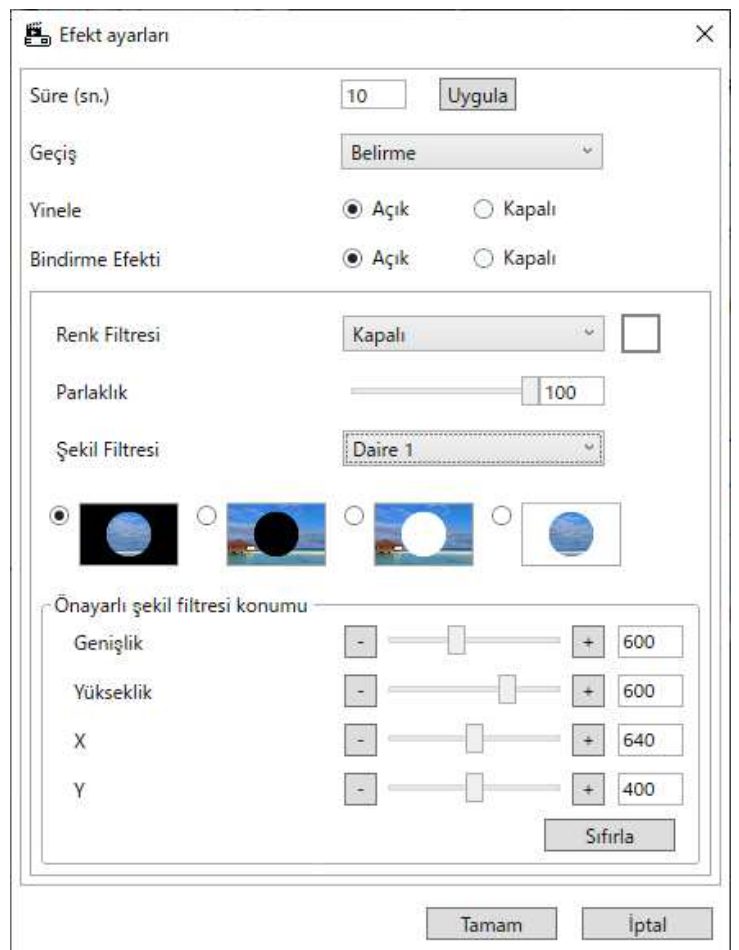

Süre (sn.) Sonraki dosyaya otomatik olarak geçmeden önce her bir dosyanın görüntüleneceği süreyi seçer. 1 ila 60 arasında bir değer girebilirsiniz.

<span id="page-33-1"></span><span id="page-33-0"></span>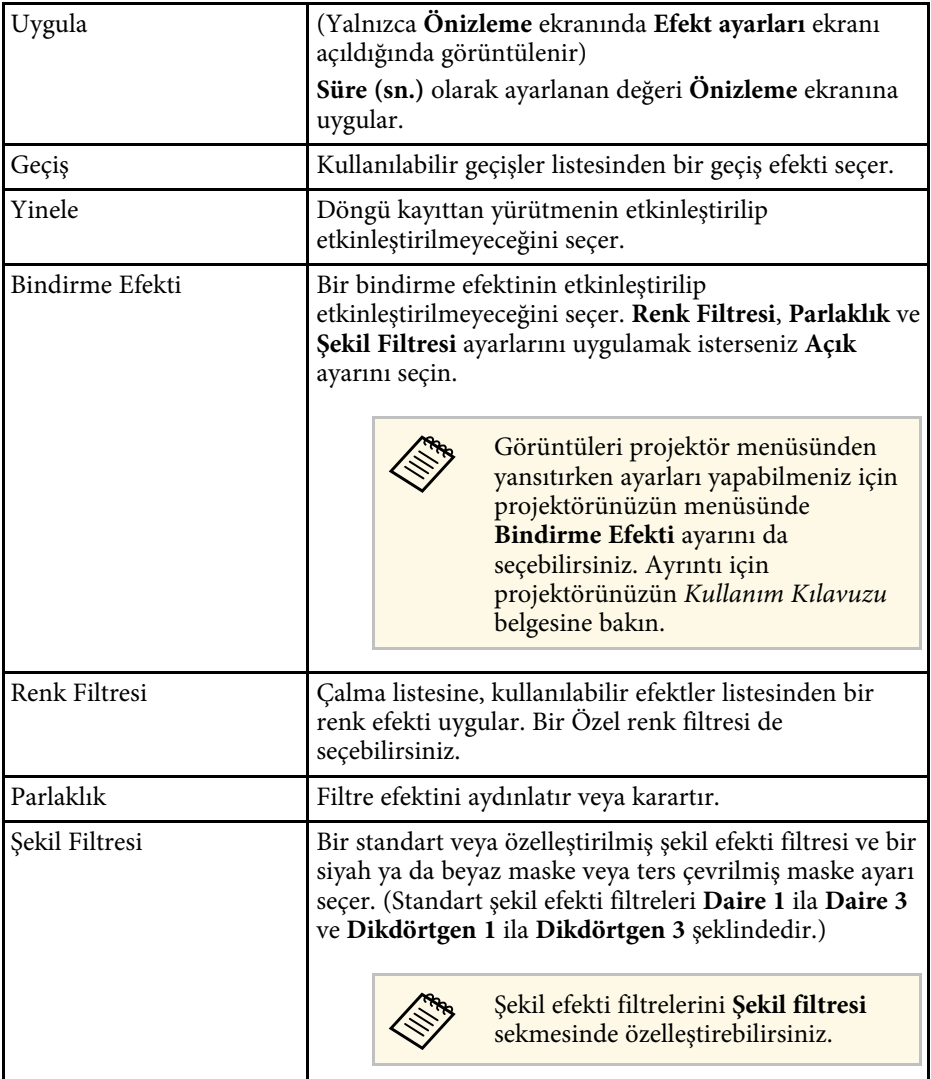

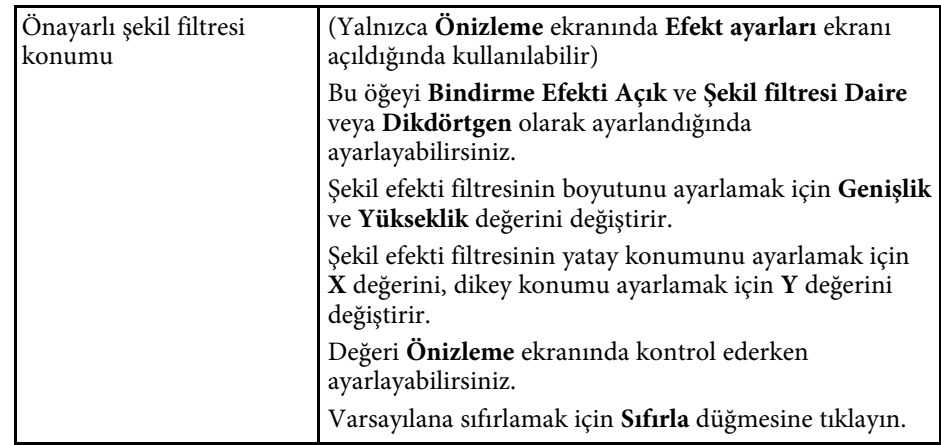

# **Proje Ekranı - Şekil Filtresi Sekmesi**

Proje ekranında **Şekil filtresi** sekmesine tıkladığınızda aşağıdaki ekran görüntülenir.

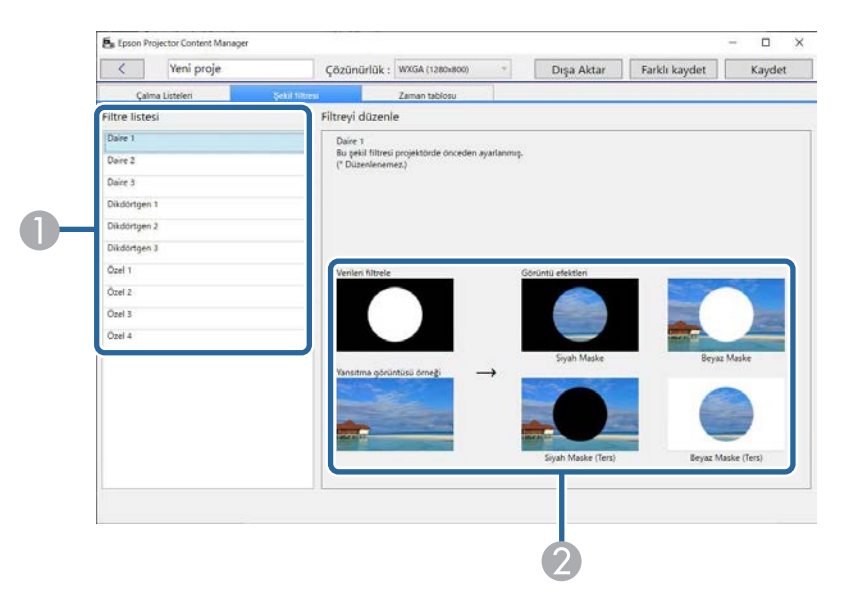

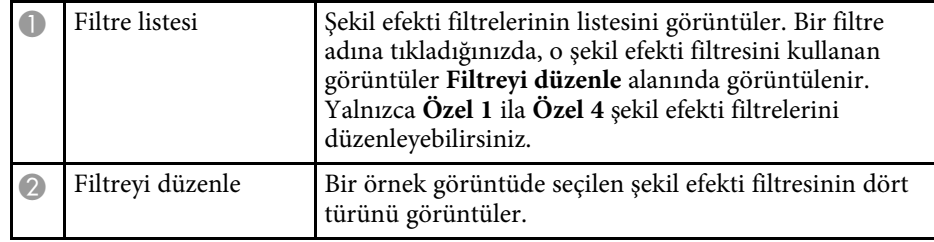

**Filtre listesi** kısmında **Özel 1** ila **Özel 4** arasından bir şekil efekti filtresi seçtiğinizde aşağıdaki işlevler kullanılabilir.

<span id="page-34-1"></span><span id="page-34-0"></span>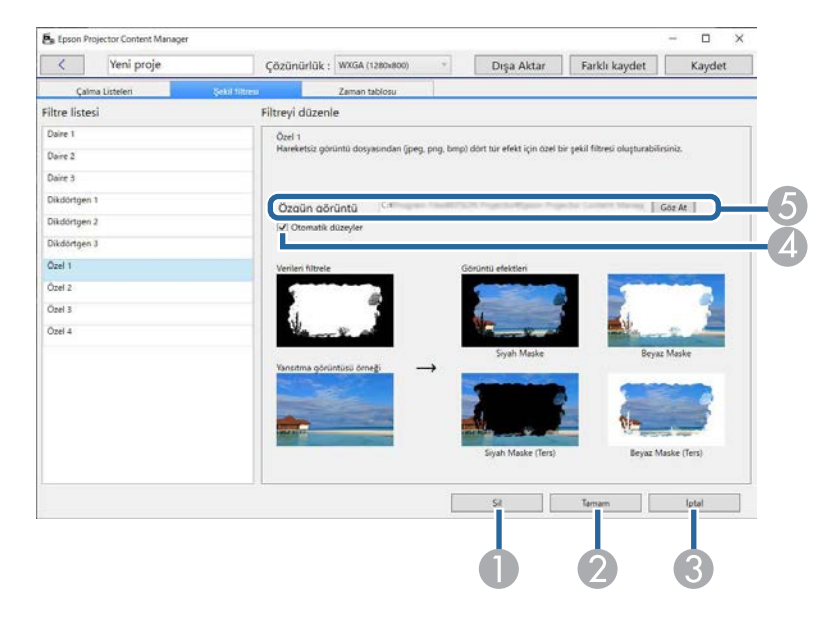

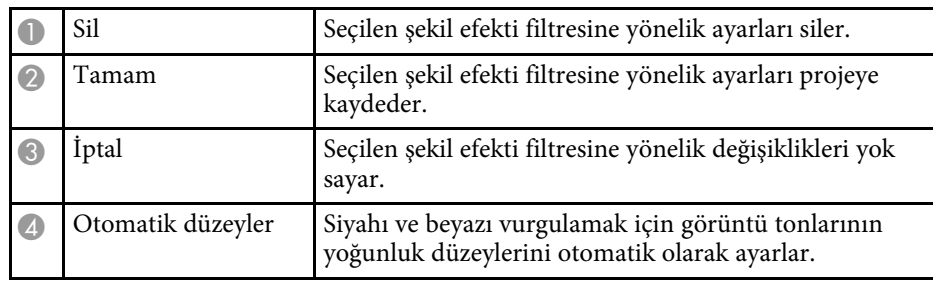

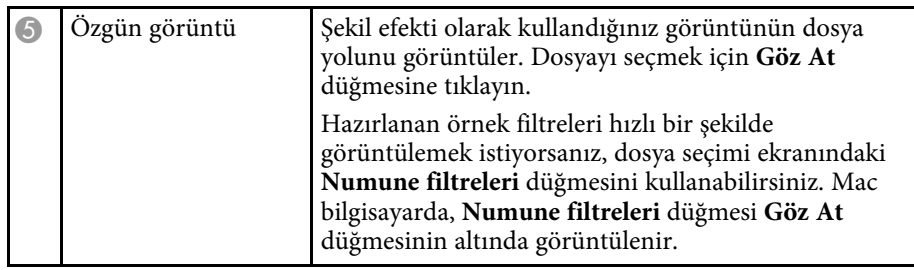

#### g **İlgili Bağlantılar**

• ["Bir Çalma Listesi İçin Şekil Efekti Filtrelerini Özelleştirme"](#page-19-0) s.20

## **Proje Ekranı - Zaman Tablosu Sekmesi**

Proje ekranında **Zaman tablosu** sekmesine tıkladığınızda aşağıdaki ekran görüntülenir.

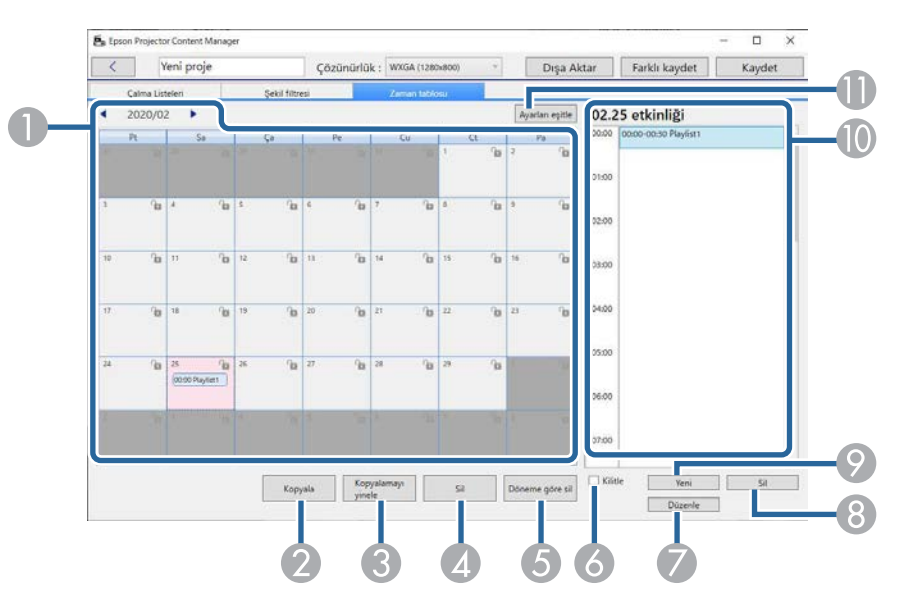

## **Proje Ekranı <sup>36</sup>**

<span id="page-35-1"></span><span id="page-35-0"></span>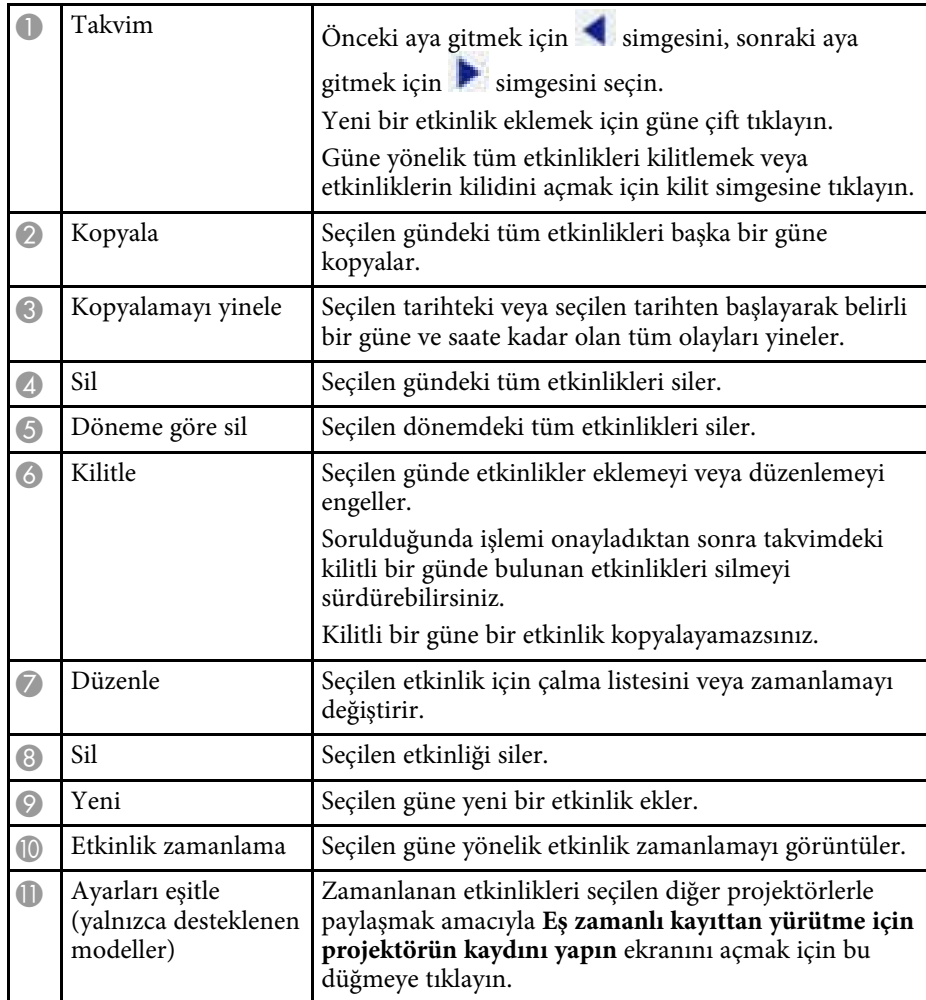

### **Eş zamanlı kayıttan yürütme için projektörün kaydını yapma/Ağdaki Projektör Ekranını Dışa Aktarma**

Senkronize oynatma için projektörler seçilirken veya çalma listelerini dışa aktarmak için ağ projektörleri seçilirken aşağıdaki ekran görüntülenir (yalnızca desteklenen modeller).

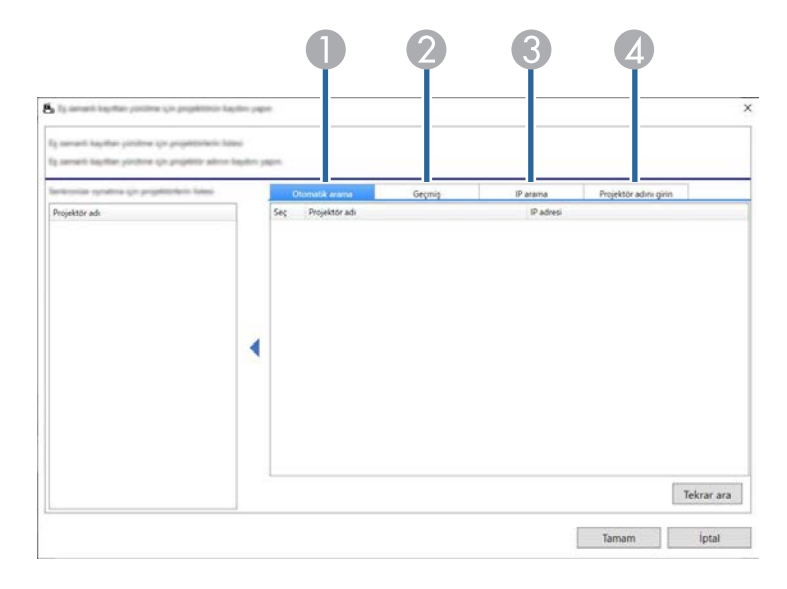

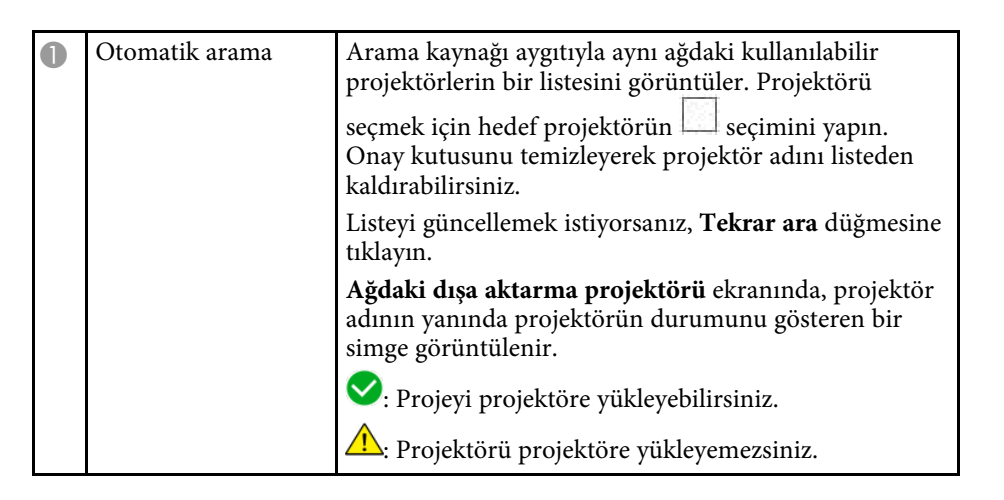

# **Proje Ekranı <sup>37</sup>**

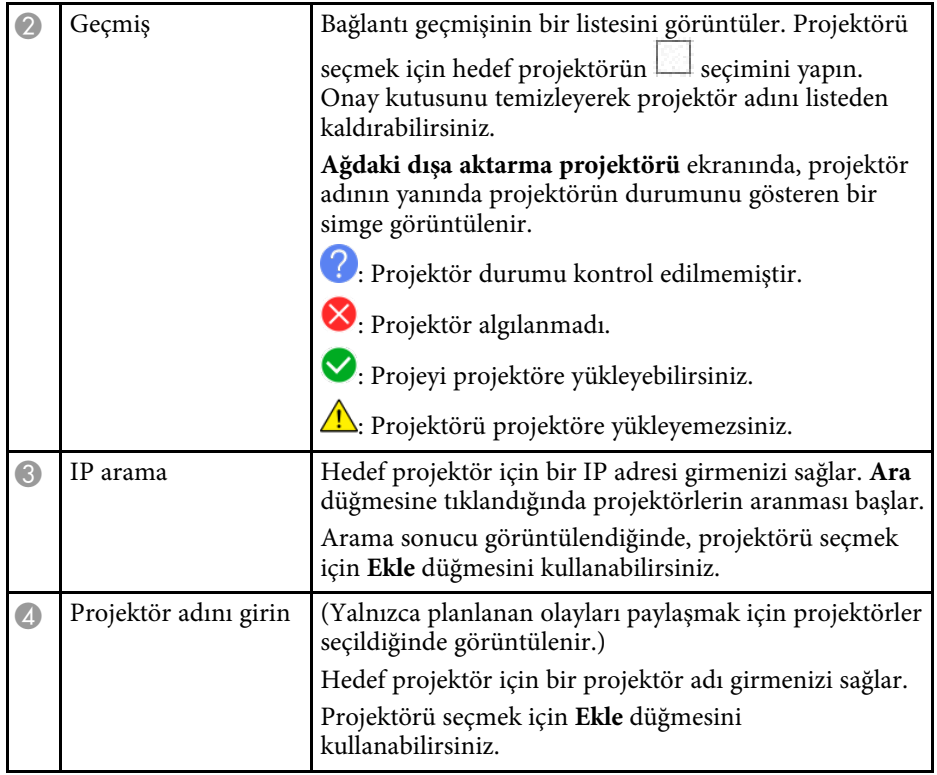

# <span id="page-37-0"></span>**Ek**

Epson Projector Content Manager yazılımı hakkında daha fazla bilgi almak için bu kısımlara bakın.

- g **İlgili Bağlantılar**
- • ["Yazılımı Kaldırma"](#page-38-0) s.39
- • ["Bildirimler"](#page-40-0) s.41

<span id="page-38-2"></span><span id="page-38-0"></span>Epson Projector Content Manager yazılımını kaldırmak için bu talimatları izleyin.

#### g **İlgili Bağlantılar**

- <span id="page-38-5"></span>• ["Epson Projector Content Manager Yazılımını Kaldırma \(Windows 7\)"](#page-38-4) s.39
- • ["Epson Projector Content Manager Yazılımını Kaldırma \(Windows](#page-38-5) [8.1/Windows 10\)"](#page-38-5) s.39
- • ["Epson Projector Content Manager Yazılımının Kaldırılması \(Mac\)"](#page-38-6) s.39

### <span id="page-38-1"></span>**Epson Projector Content Manager Yazılımını Kaldırma (Windows 7)**

<span id="page-38-4"></span>Epson Projector Content Manager yazılımını kaldırmak için aşağıdaki talimatları izleyin.

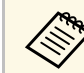

a Yazılımı kaldırmak için yönetici yetkisine sahip olmanız gerekir.

a Bilgisayarınızı açın.

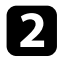

 $\bullet$  Tüm çalışan uygulamaların kapatıldığından emin olun.

- <span id="page-38-3"></span>c **Başlat** düğmesine, ardından **Denetim Masası** düğmesine tıklayın.
- <span id="page-38-6"></span>d **Programlar** kategorisinden **Program kaldır** seçeneğine tıklayın.
- e **Epson Projector Content Manager** öğesini seçip **Kaldır/Değiştir** öğesine tıklayın.
- f Ekrandaki talimatları izleyin.

### **Epson Projector Content Manager Yazılımını Kaldırma (Windows 8.1/Windows 10)**

Epson Projector Content Manager yazılımını kaldırmak için aşağıdaki talimatları izleyin.

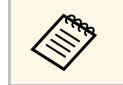

Yazılımı kaldırmak için yönetici yetkisine sahip olmanız gerekir.

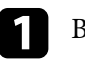

Bilgisayarınızı açın.

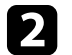

 $\sum$  Tüm çalışan uygulamaların kapatıldığından emin olun.

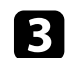

**c** Tüm uygulamaları görüntülemek için klavyede tuşuna basın.

d **Epson Projector Content Manager Ver.X.XX** öğesine sağ tıklayıp (basılı tutun), ardından **Kaldır** öğesini seçin.

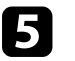

e Ekrandaki talimatları izleyin.

### **Epson Projector Content Manager Yazılımının Kaldırılması (Mac)**

Mac sisteminde Epson Projector Content Manager yazılımını kaldırmak için aşağıdaki talimatları izleyin.

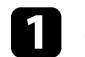

Bilgisayarınızı açın.

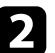

Tüm çalışan uygulamaların kapatıldığından emin olun.

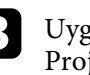

c Uygulamaları görüntülemek için **Launchpad**'i açın veya Epson Projector Content Manager yazılımını görüntülemek için ekranın üst kısmındaki arama alanına aranacak yazılım adını yazın.

# **Yazılımı Kaldırma <sup>40</sup>**

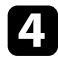

d Simge sallanana dek Epson Projector Content Manager yazılım simgesine basılı tutun.

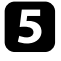

e Yazılımı kaldırmak için simge üzerinde görüntülenen X düğmesine tıklayın.

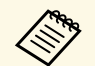

a X düğmesi görüntülenmezse, yazılımı kaldırmak için Finder'ı kullanın.

<span id="page-40-2"></span><span id="page-40-0"></span>Yazılımınızla ilgili önemli bildirimler için bu kısımları kontrol edin.

#### g **İlgili Bağlantılar**

- <span id="page-40-5"></span>• ["Telif Hakkı Bildirimi"](#page-40-4) s.41
- • ["Gösterimler Hakkında"](#page-40-5) s.41
- • ["Genel Bildirim"](#page-40-6) s.41
- • ["Telif Hakkı Bildirimleri"](#page-41-1) s.42

## <span id="page-40-4"></span><span id="page-40-1"></span>**Telif Hakkı Bildirimi**

Tüm hakları saklıdır. Seiko Epson Corporation'ın önceden yazılı izni olmadan bu yayının hiçbir bölümü elektronik, mekanik, fotokopi, kaydetme veya diğer yöntemlerle herhangi bir biçimde veya herhangi bir yolla çoğaltılamaz, bir bilgi erişim sisteminde saklanamaz veya aktarılamaz. Bu belgede bulunan bilgilerin kullanımına ilişkin olarak patent hakkı sorumluluğu üstlenilmemektedir. Yine bu belgedeki bilgilerin kullanımından doğan zararlar için de sorumluluk kabul edilmemektedir.

<span id="page-40-3"></span>Seiko Epson Corporation ve bağlı kuruluşları, ürünü satın alanın veya üçüncü kişilerin aşağıdaki nedenlerden ötürü uğradıkları zarar, kayıp, maliyet veya gider konusunda ürünü satın alana veya üçüncü kişilere karşı kesinlikle yükümlü olmayacaktır: kaza, ürünün yanlış veya uygun olmayan amaçlarla kullanılması, ürün üzerinde yetkisiz kişilerce yapılan düzenlemeler, onarımlar veya değişiklikler veya (ABD hariç olmak üzere) Seiko Epson Corporation şirketinin çalıştırma ve bakım talimatlarına aykırı hareketler.

<span id="page-40-6"></span>Seiko Epson Corporation, Seiko Epson Corporation tarafından Orijinal Epson Ürünleri veya Epson Onaylı Ürünler olarak tanımlanmış ürünler dışındaki herhangi bir isteğe bağlı aygıtın veya sarf malzemesinin kullanılmasından doğacak zararlardan ve sorunlardan sorumlu olmayacaktır.

Ek bir bildirim olmaksızın bu kılavuzun içeriği değiştirilebilir veya güncellenebilir.

Bu kılavuzdaki çizimler ile gerçek projektör arasında farklılıklar olabilir.

### **Gösterimler Hakkında**

- Microsoft Windows 7 işletim sistemi
- Microsoft Windows 8.1 işletim sistemi
- Microsoft Windows 10 işletim sistemi

Bu kılavuzda yukarıdaki işletim sistemleri "Windows 7", "Windows 8.1" ve "Windows 10" olarak anılmaktadır. Ayrıca bu işletim sistemlerinin tümünü ifade etmek üzere "Windows" kullanılabilir.

- macOS 10.12.x
- macOS  $10.13 \text{ x}$
- $\bullet$  macOS 10.14. $x$
- macOS 10.15.x

Bu kılavuzda, yukarıdaki işletim sistemleri "macOS 10.12.x", "macOS 10.13.x", "macOS 10.14.x" ve "macOS 10.15.x" olarak anılmıştır. Ayrıca, bunların tümü anılırken ortak "Mac" terimi kullanılır.

### **Genel Bildirim**

EPSON, Seiko Epson Corporation şirketinin kayıtlı ticari markası, EXCEED YOUR VISION ve logosu, ticari markaları veya kayıtlı ticari markalarıdır.

Mac, macOS ve QuickTime, Apple Inc. şirketinin ticari markaları veya tescilli ticari markalarıdır.

Microsoft, Windows ve Windows logosu, Microsoft Corporation şirketinin Amerika Birleşik Devletleri ve/veya diğer ülkelerdeki ticari markaları veya kayıtlı ticari markalarıdır.

Intel® , Intel Corporation şirketinin ABD ve/veya diğer ülkelerdeki kayıtlı ticari markasıdır.

Burada kullanılan diğer ürün adları da yalnızca tanımlama amaçlıdır ve ilgili sahiplerinin ticari markaları olabilir. Epson bu markalardaki her türlü haktan feragat eder.

Yazılım Telif Hakkı: Bu ürün ücretsiz yazılımın yanı sıra hakları bu şirketin elinde bulunan yazılımı da kullanır.

## <span id="page-41-1"></span><span id="page-41-0"></span>**Telif Hakkı Bildirimleri**

Bu bilgiler önceden haber verilmeksizin değiştirilebilir.

© 2024 Seiko Epson Corporation

202 4 . 0 3 Ver1.30TR